# **FreeBSD Installation**

#### **AFNOG XI Kigali, Rwanda May 2010**

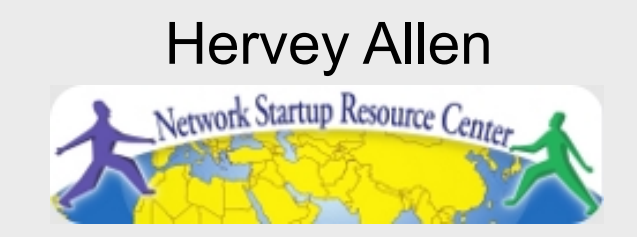

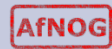

# **READ THE INSTRUCTIONS**

These slides contain explicit instructions to allow you to successfully install FreeBSD and Gnome on your machines.

If you do not read the instructions on these slides and/or do not pay attention to what is chosen in the screens during installation you are very likely to install incorrectly.

 $So:$ 

#### **READ THE INSTRUCTIONS**

**You instructors thank you :-)** 

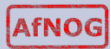

### **Boot Off DVD**

• Insert the FreeBSD 8.0 CD into your CD-ROM drive and (re)boot the machine. You may need to power cycle.

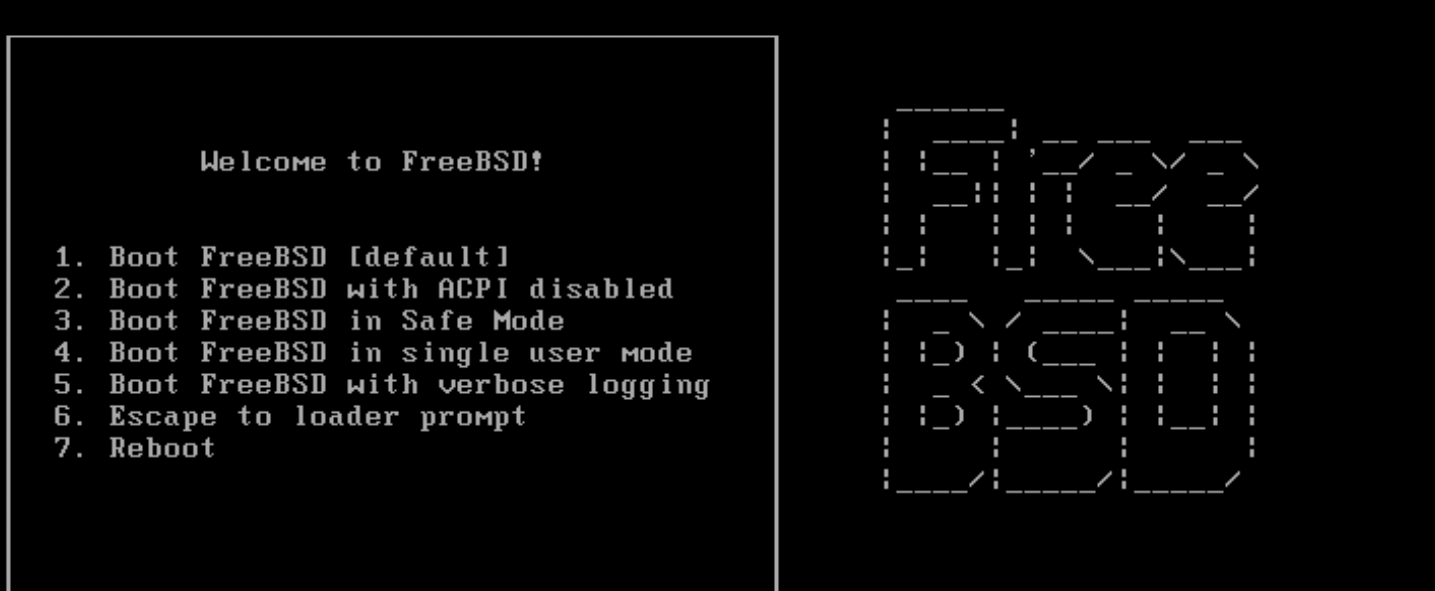

Select option, [Enter] for default

or [Space] to pause timer 2

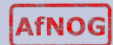

#### **Installation: How to use the keyboard**

#### **Please follow the steps exactly as described**

FreeBSD Installer Keyboard Usage

- 1. Use the **SPACE** key to choose highlighted options.
- 2. Use the **TAB** key to move to confirmations such as "<OK>", then press **ENTER.**

Generally **don't use** the ENTER key to select options, such as items to install. This will not work! Instead, you will deselect what you wish to install.

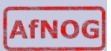

#### **Installation: How to use the Keyboard**

#### **Please follow the steps exactly as described**

FreeBSD Installer Keyboard Usage

- 1. Use the **SPACE** key to choose highlighted options.
- 2. Use the **TAB** key to move to confirmations such as "<OK>", then press **ENTER.**

Generally **don't use** the ENTER key to select options, such as items to install. This will not work! Instead, you will deselect what you wish to install.

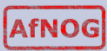

#### **Installation: How to use the Keyboard**

#### **Please follow the steps exactly as described**

FreeBSD Installer Keyboard Usage

- 1. Use the **SPACE** key to choose highlighted options.
- 2. Use the **TAB** key to move to confirmations such as "<OK>", then press **ENTER.**

Generally **don't use** the ENTER key to select options, such as items to install. This will not work! Instead, you will deselect what you wish to install.

**Not following these steps is the number one problem people** *encounter when installing FreeBSD.* 

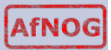

### **Select Your Country**

#### Please choose "Rwanda" not "Egypt"

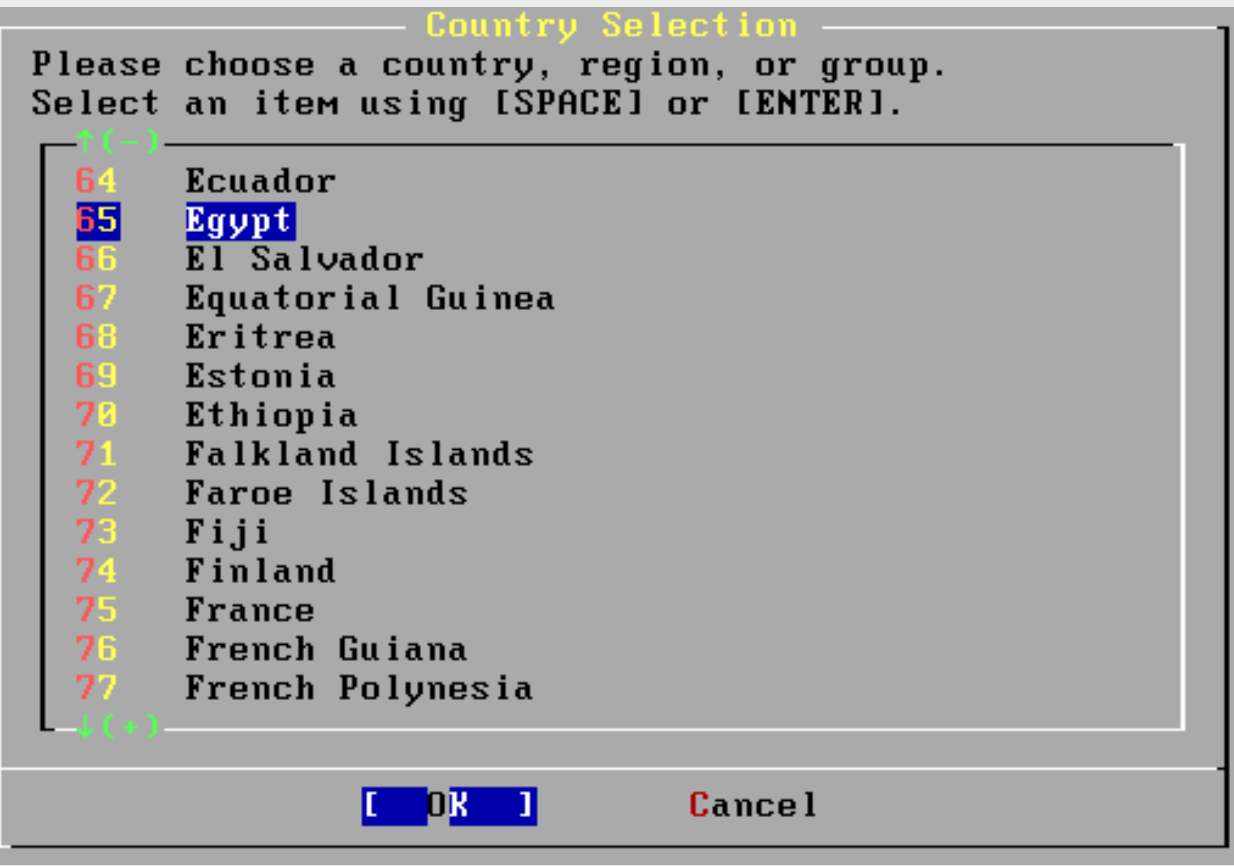

#### **Select Keyboard**

#### **System Console Keyman**

The default system console driver for FreeBSD (syscons) defaults to a standard "American" keyboard map. Users in other countries (or with different keyboard preferences) may wish to choose one of the other keymaps below.

Note that sysinstall itself only uses the part of the keyboard map which is required to generate the ANSI character subset, but your choice of keymap will also be saved for later (fuller) use.

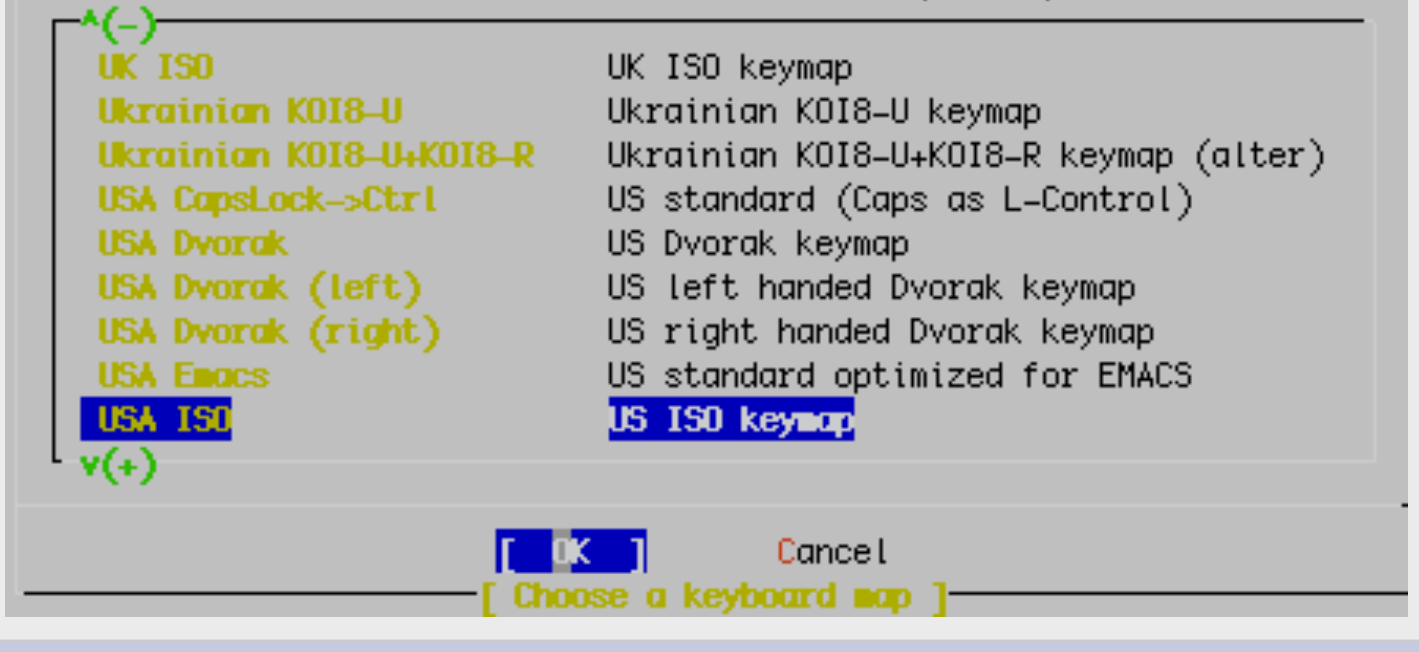

#### **Select to Install FreeBSD**

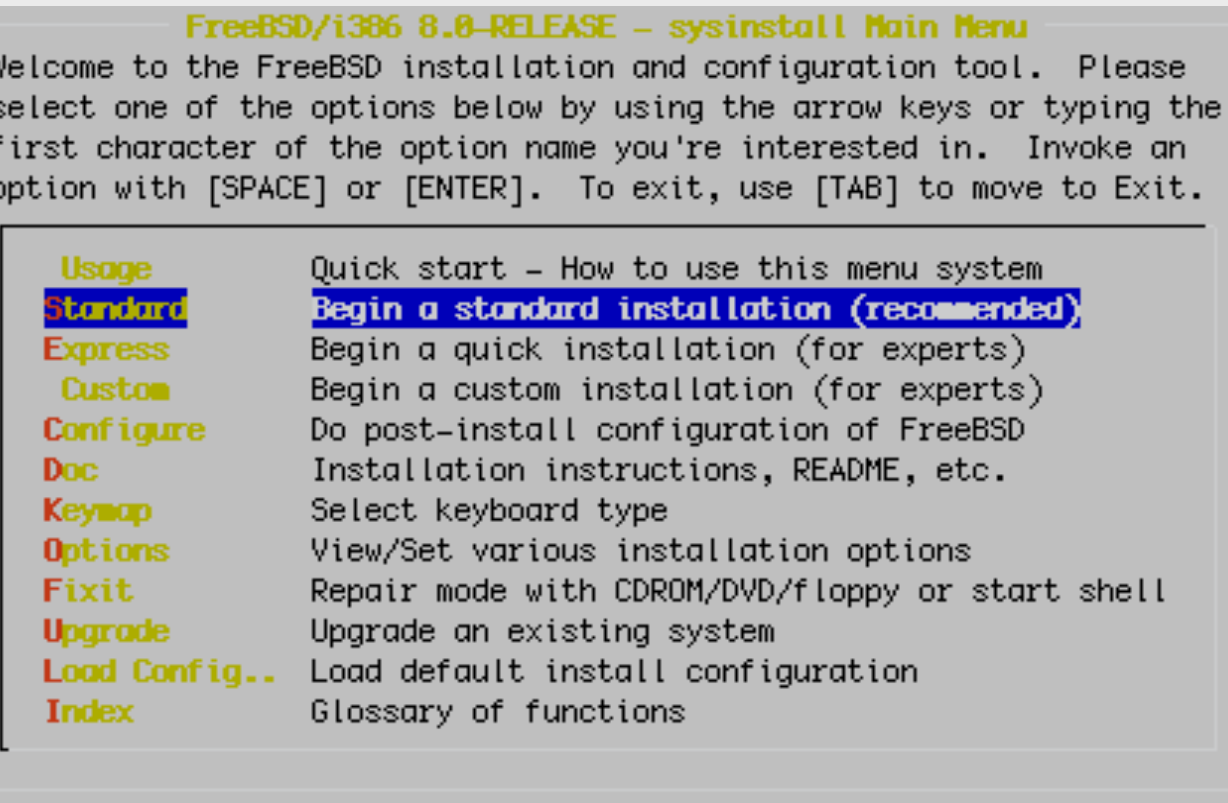

Use the **tab** key to select "Select" then **enter** to continue.

X Exit Install

 $\sqrt{5e^2}$ 

#### **Click OK to continue**

#### **Message**

In the next menu, you will need to set up a DOS-style ("fdisk") partitioning scheme for your hard disk. If you simply wish to devote all disk space to FreeBSD (overwriting anything else that might be on the disk(s) selected) then use the (A)ll command to select the default partitioning scheme followed by a (Q)uit. If you wish to allocate only free space to FreeBSD, move to a partition marked "unused" and use the (C) reate command.

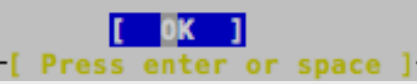

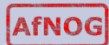

 $(100%$ 

### **How Much of the Disk to Use**

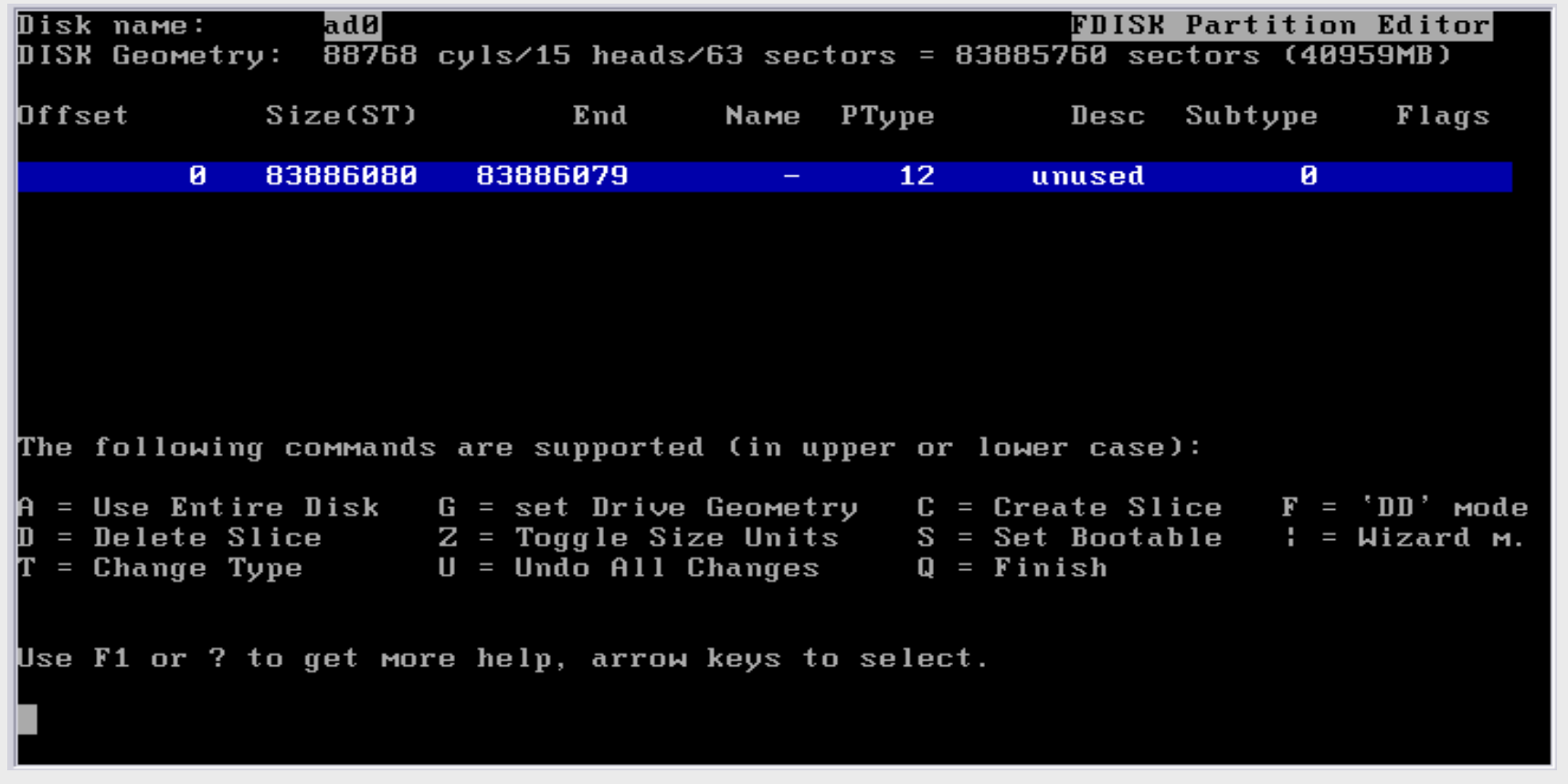

We will use our Entire Disk. Press "**A**" to do this.

## **Using the Entire Disk for FreeBSD**

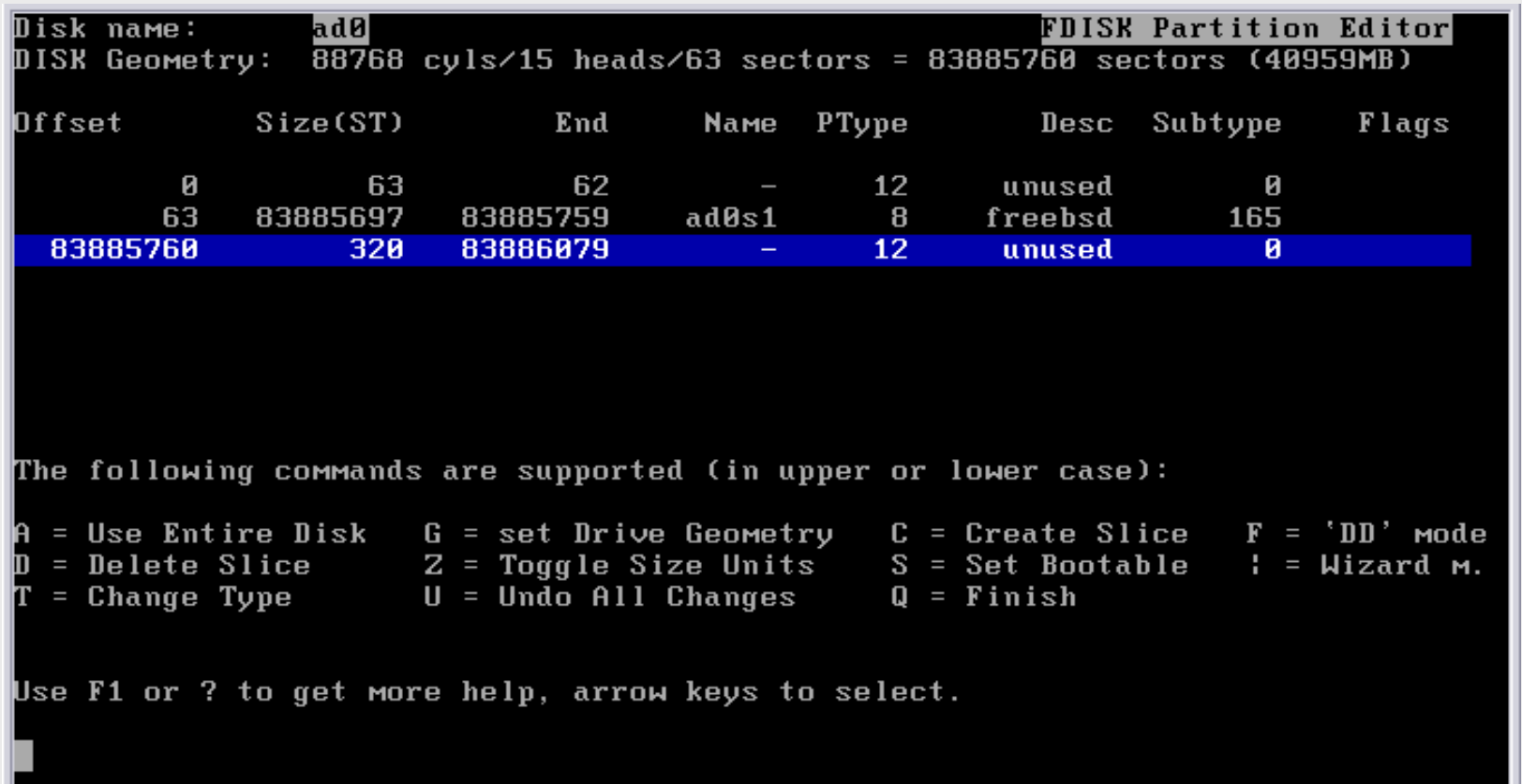

We chose the entire disk. Now press "**Q**" to leave this screen and continue with installation.

### **Confirm Geometry of Disk**

#### **User Confirmation Requested** WARNING: It is safe to use a geometry of 88768/15/63 for ad0 on computers with modern BIOS versions. If this disk is to be used on rather old machines, however, it is recommended to ensure that it does not have more than 65535 cylinders, or more than 255 heads or more than 63 sectors per track. Would you like that to keep using the current geometry? No. **Nes**

If you see this warning…

We select "Yes" as our machines are "modern"

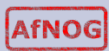

#### **Options to Boot Your Machine**

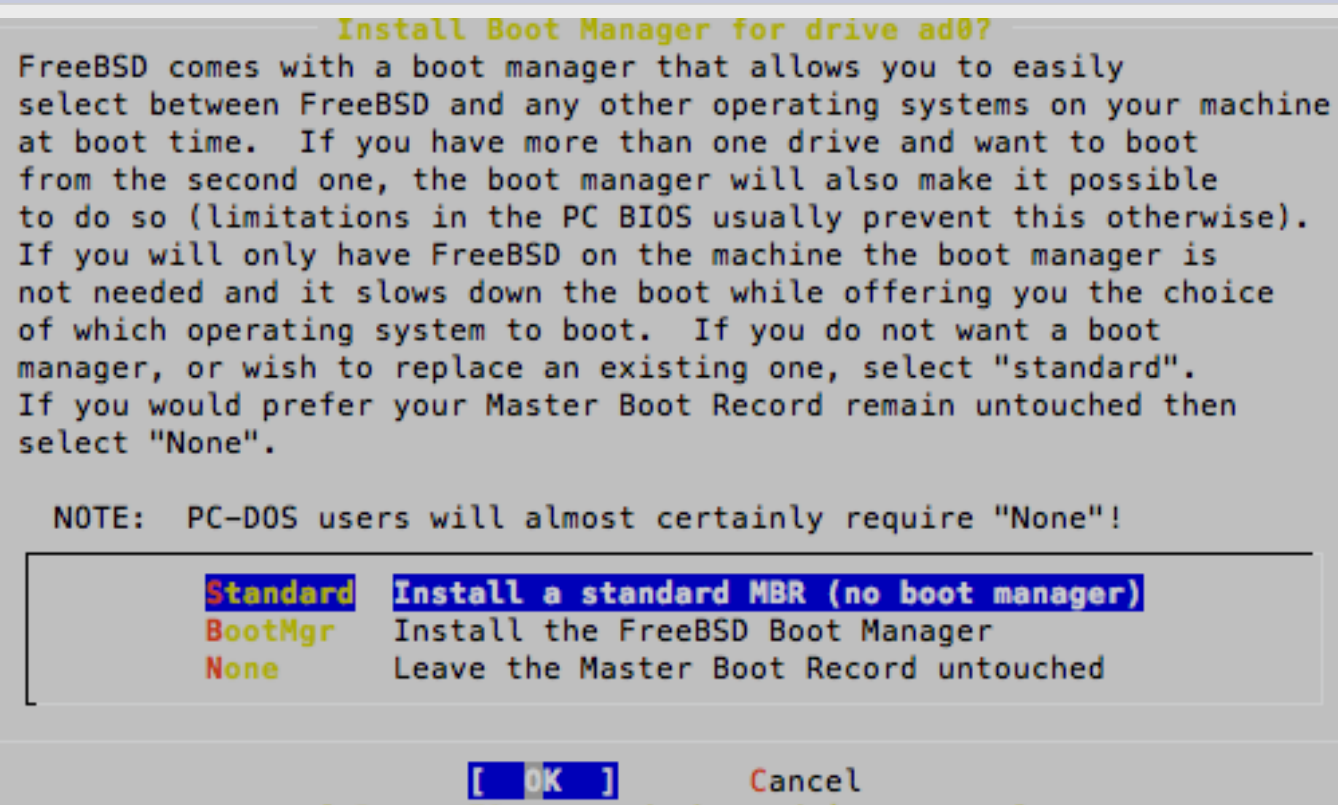

 If you have more than one Operating System on your machine, then you may want to choose "BootMgr". In our case our machines will only have FreeBSD, so select "Standard", tab to "OK" and press **enter**.

#### **Click OK to continue**

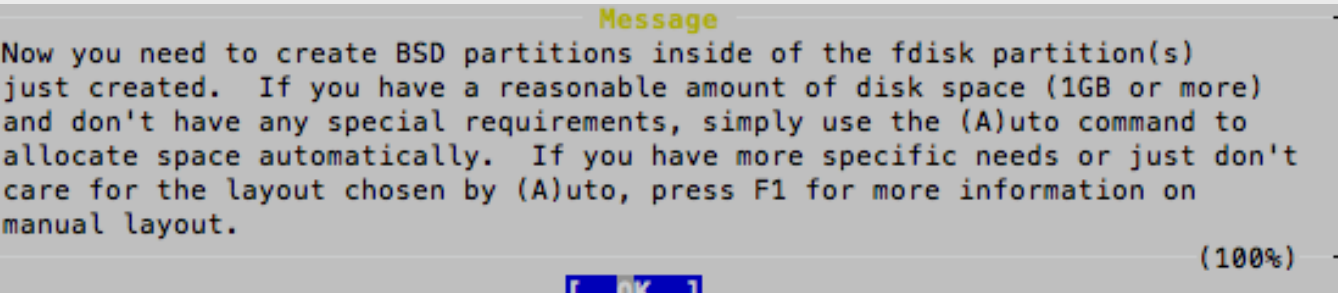

or space

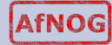

# **Now "Slice Up" your Disk (Partition)**

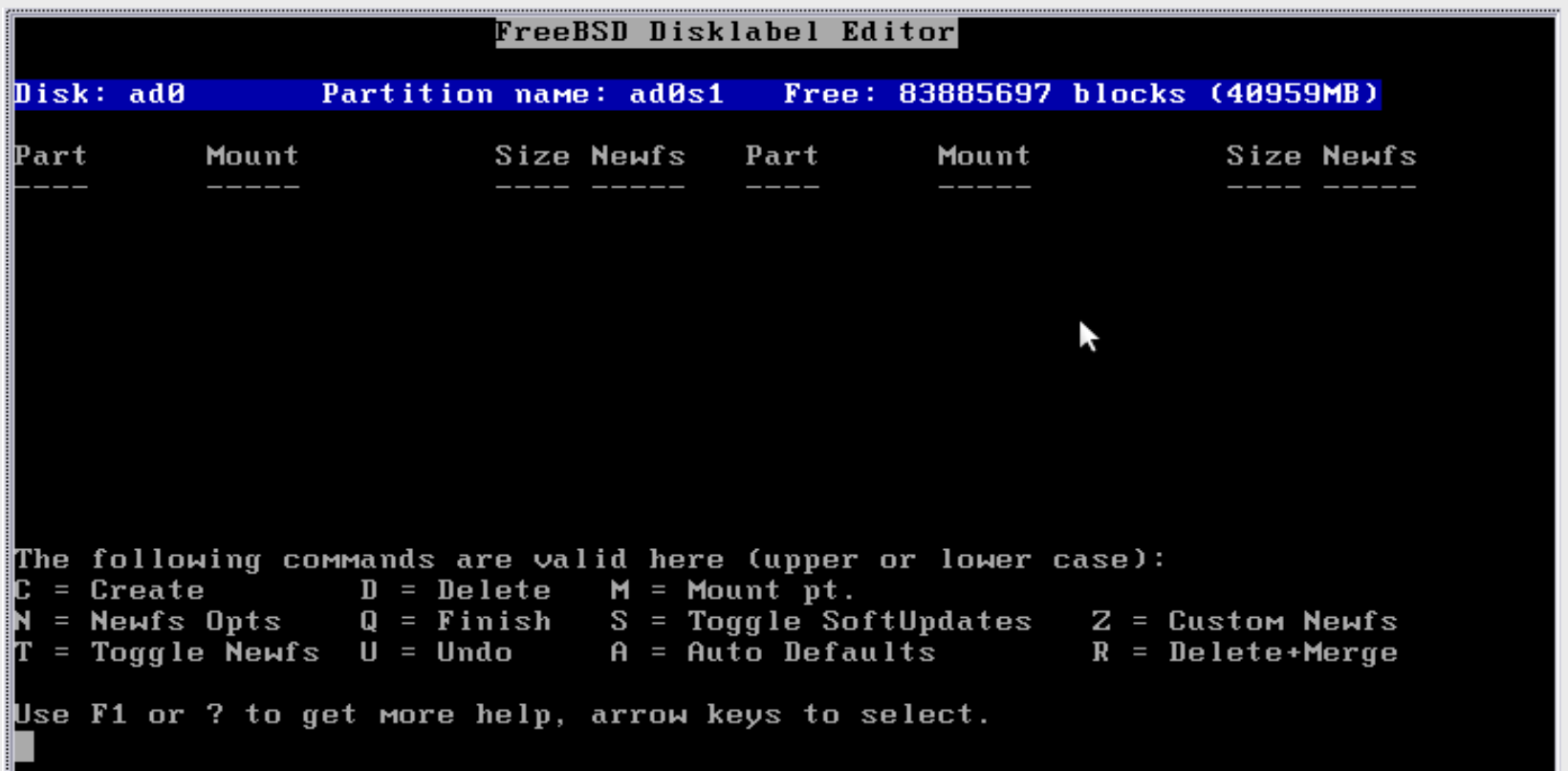

The entire Disk is our FreeBSD partition. We now slice up our partition. Note that "ad0" is chosen by default.

**AfNOG** 

# **Now "Slice Up" your Disk (Partition)**

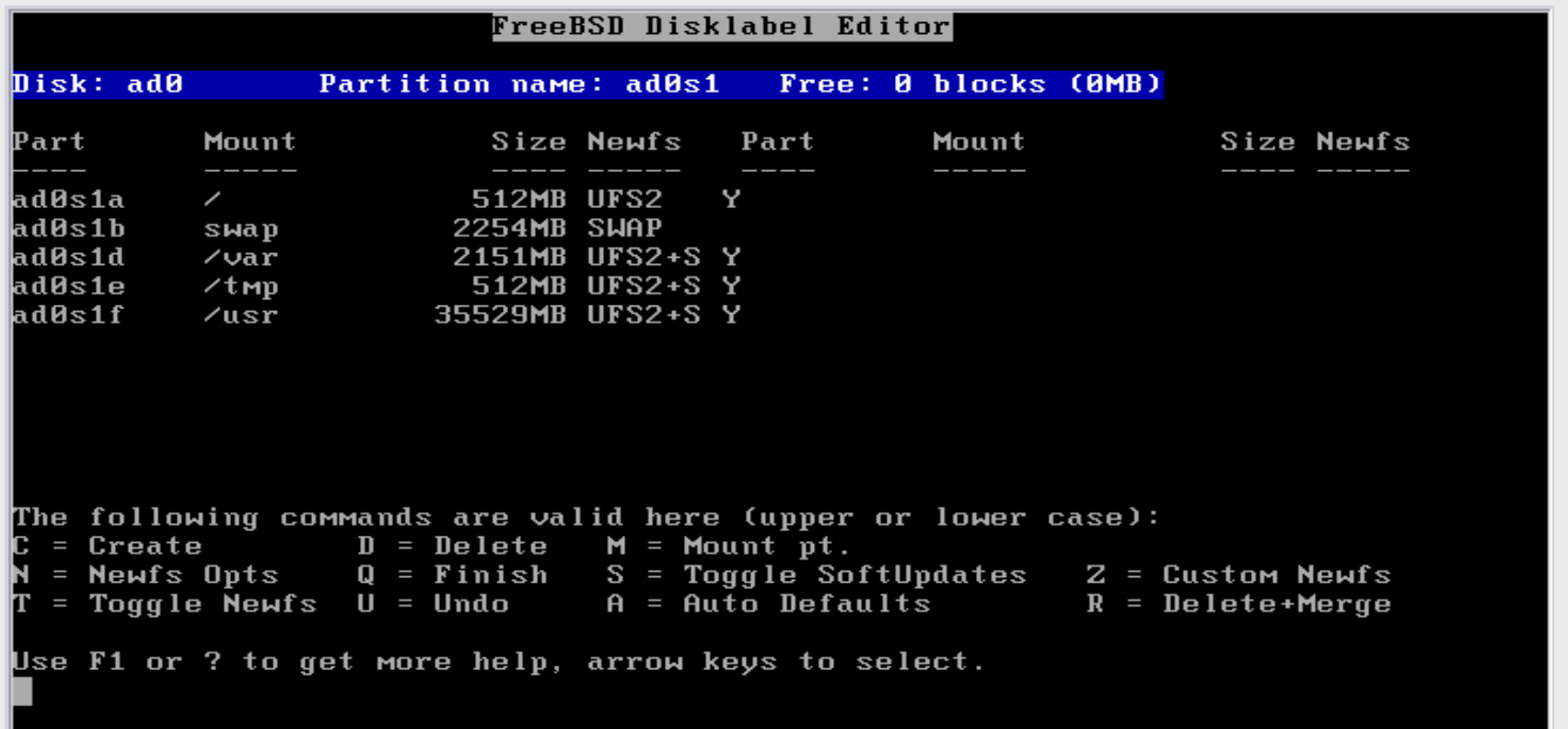

- Choose "Auto Defaults" by pressing "**A**", then exit the screen by pressing "**Q**".
- We will let the installer **partition our slice** for us. But, you can specify this any way you want. This is a *very important* step in the installation.

#### **Install Kern-Developer**

#### **Choose Distributions**

As a convenience, we provide several "canned" distribution sets. These select what we consider to be the most reasonable defaults for the type of system in question. If you would prefer to pick and choose the list of distributions yourself, simply select "Custom". You can also pick a canned distribution set and then fine-tune it with the Custom item.

Choose an item by pressing [SPACE] or [ENTER]. When finished, choose the Exit item or move to the OK button with [TAB].

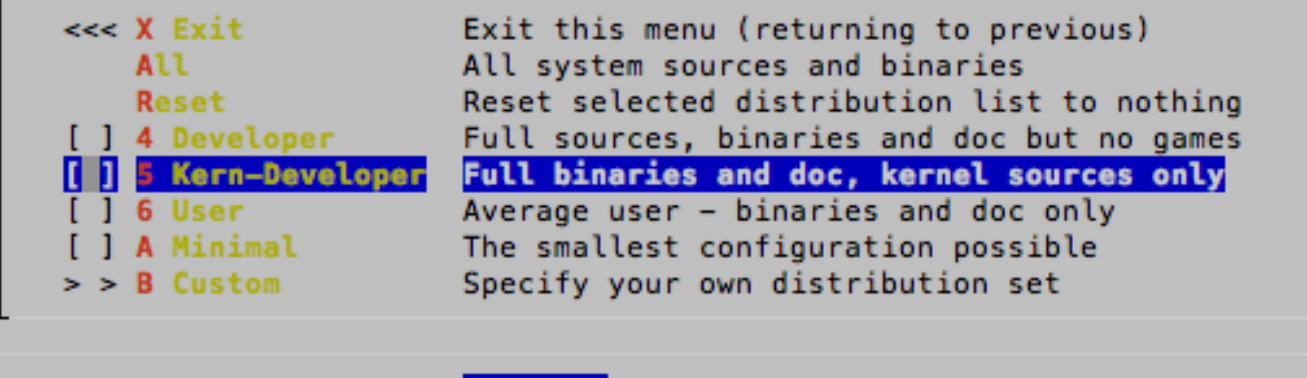

Press F1 for more information on these options

Cancel

**CAREFUL! You must do these steps exactly as follows:** 

- 1) Select "Kern-Developer"
- 2) Press the **SPACE** bar (*Do not press enter!*)

### **Install English Documentation**

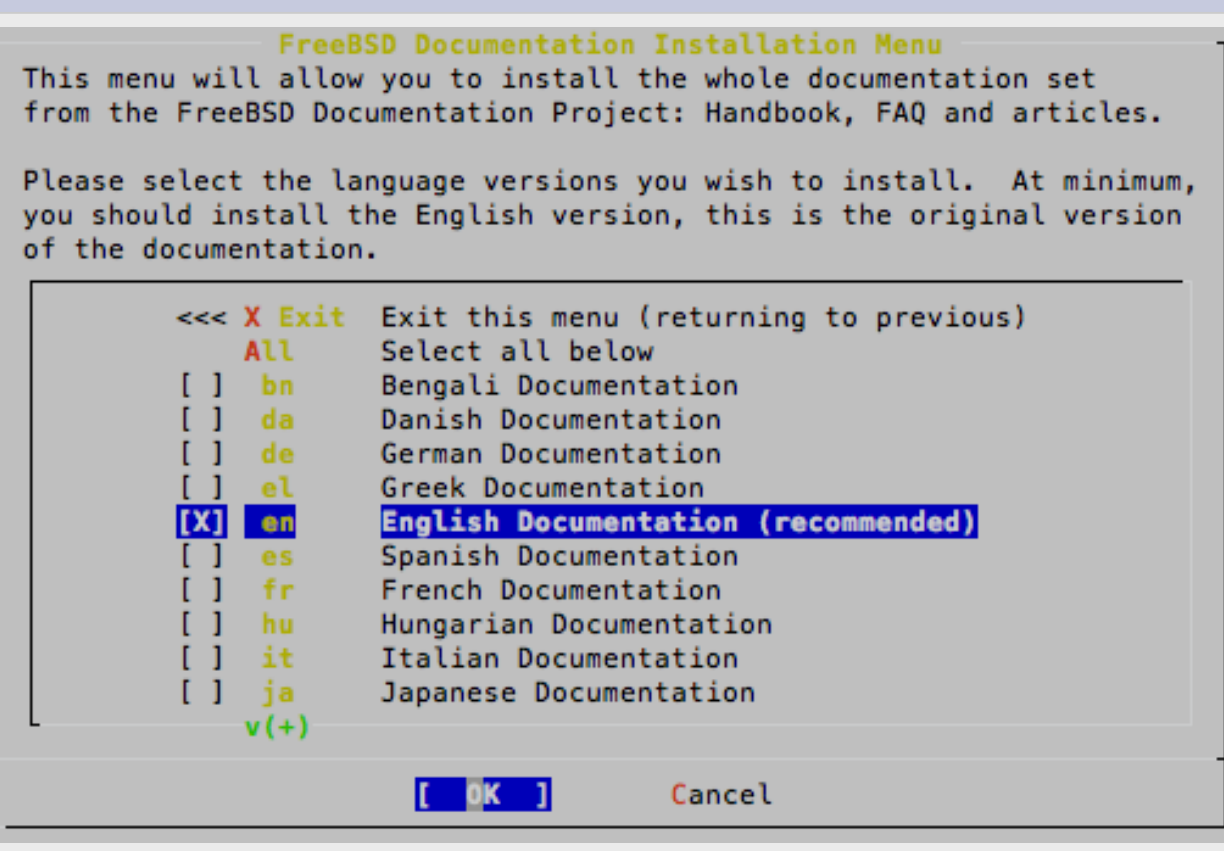

- 1) Move your cursor to "English Documentation" and press the **SPACE** bar (not enter!)
- 2) Press the **TAB** key to highlight "OK" and then press **ENTER**

#### **Install Ports – BIG Software Collection**

Would you like to install the FreeBSD ports collection?

This will give you ready access to over 19,000 ported software packages. at a cost of around 445MB of disk space when "clean" and possibly much more than that when a lot of the distribution tarballs are loaded (unless you have the extra discs available from a FreeBSD CD/DVD distribution and can mount them on /cdrom, in which case this is far less of a problem).

The ports collection is a very valuable resource and well worth having on your /usr partition, so it is advisable to say Yes to this option.

For more information on the ports collection & the latest ports, visit: http://www.freebsd.org/ports

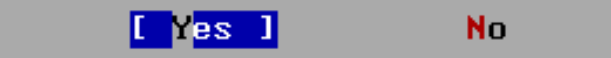

Select "Yes" and press **enter**.

#### **Choosing Distribution Part 2**

#### **Choose Distributions**

As a convenience, we provide several "canned" distribution sets. These select what we consider to be the most reasonable defaults for the type of system in question. If you would prefer to pick and choose the list of distributions yourself, simply select "Custom". You can also pick a canned distribution set and then fine-tune it with the Custom item.

Choose an item by pressing [SPACE] or [ENTER]. When finished, choose the Exit item or move to the OK button with [TAB].

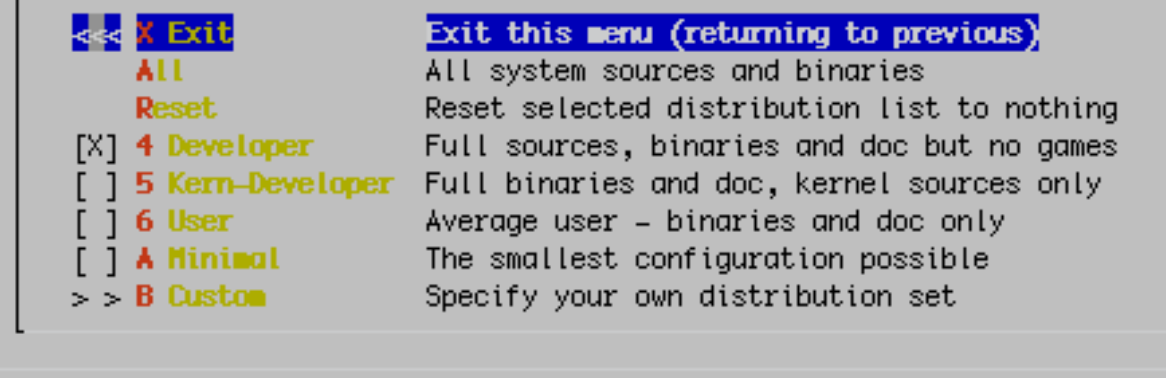

ss F1 for more information on these options

Cancel

- Now we are returned to our Distribution selection menu
- Select "**X Exit**"
- Now use the **tab** key to select "OK" and press **enter**.

#### **Your Method of Installation**

FreeBSD can be installed from a variety of different installation media, ranging from floppies to an Internet FTP server. If you're installing FreeBSD from a supported CD/DUD drive then this is generally the best media to use if you have no overriding reason for using other media.

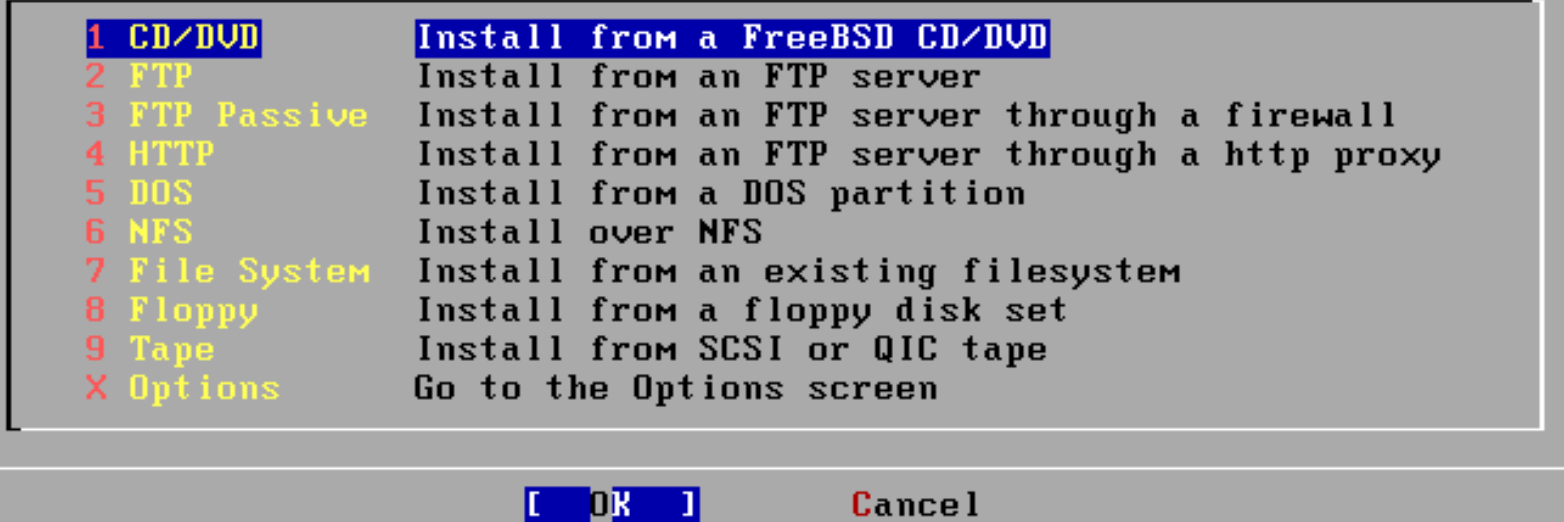

Select "CD/DVD", tab to "OK" and press **enter** to continue.

#### **What you'll see on the screen…**

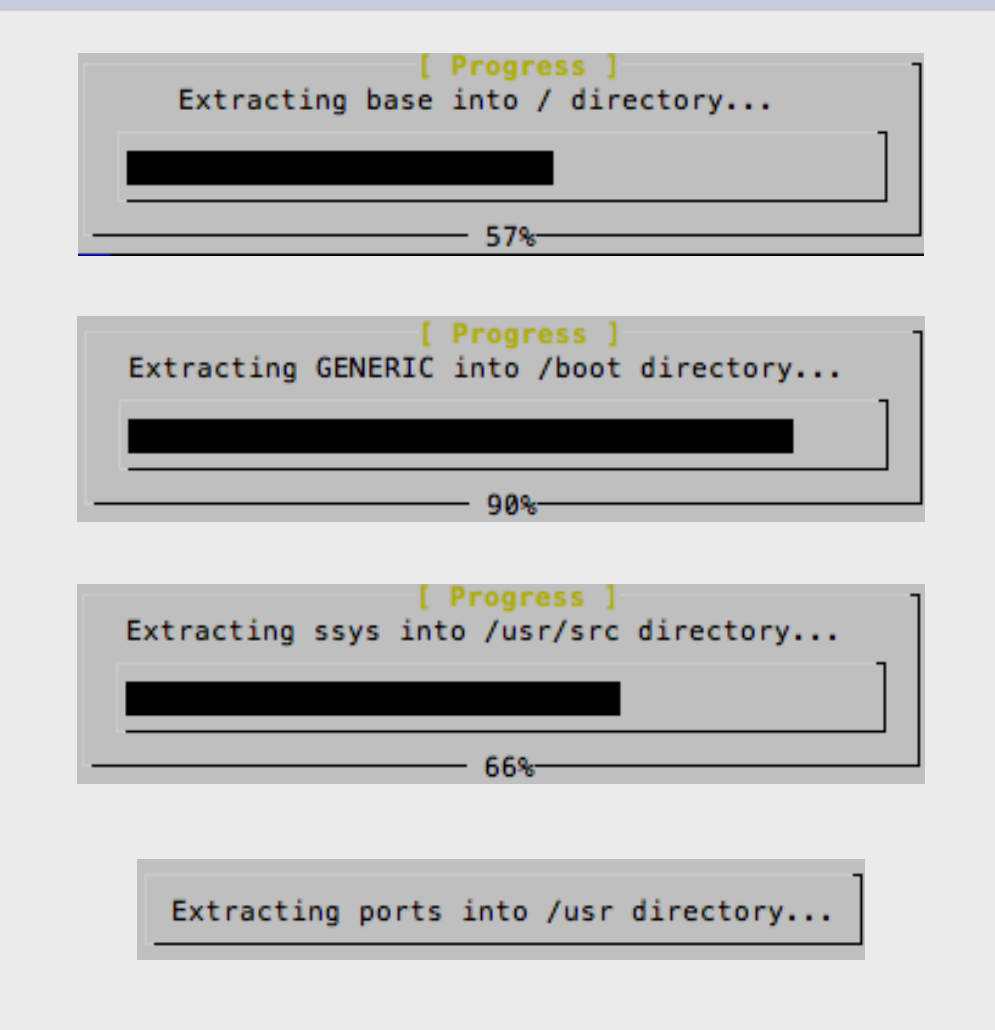

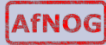

#### **Initial install finishes**

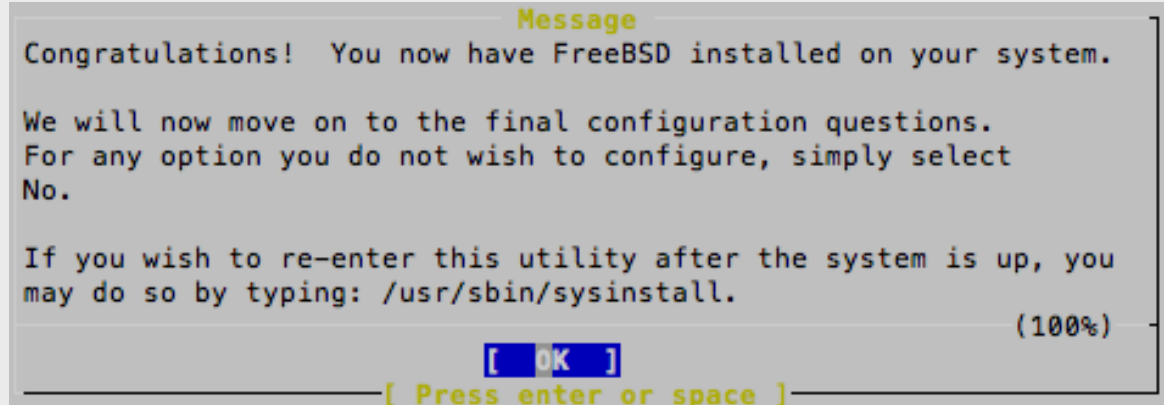

Press ENTER to continue with configuration.

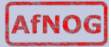

#### **Post Install Configuration**

We are now presented with a series of questions about items to configure after installation. Make the selections as shown.

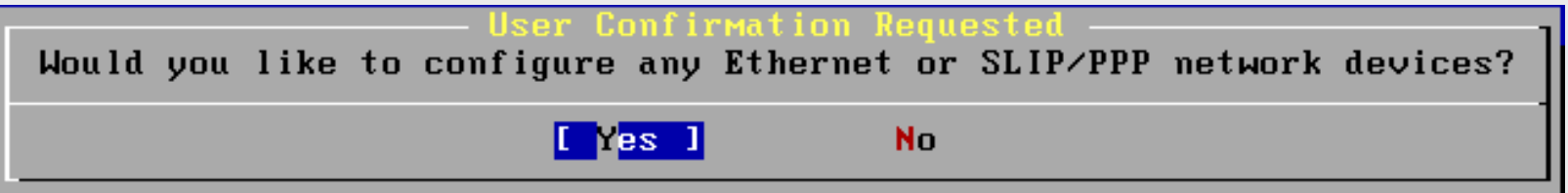

Be sure "Yes" is chosen and press **enter** to continue

#### **Choose a Network Interface**

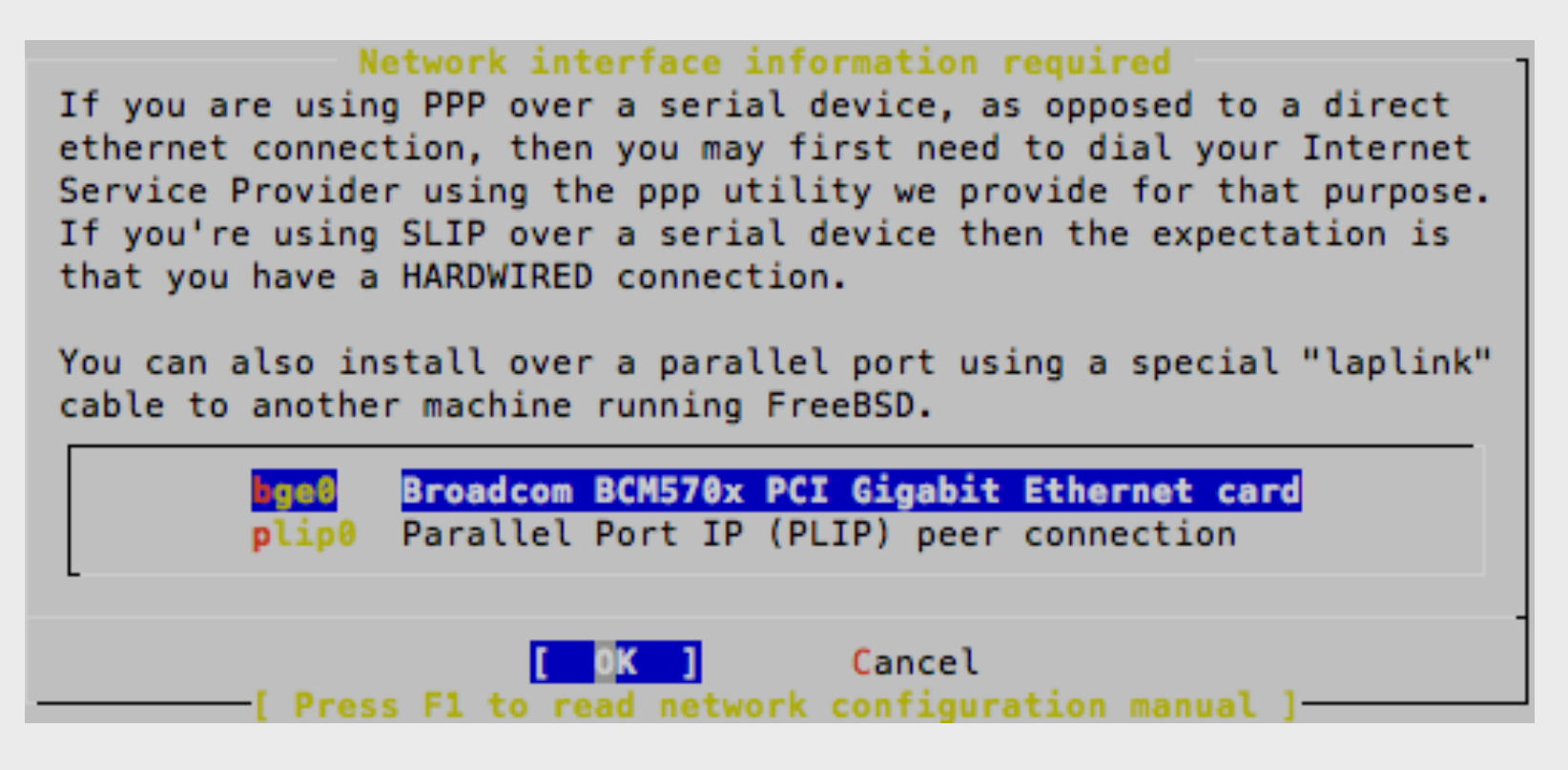

Our hardware is using the "**bge0**" driver for the network interface cards (NICs) installed in our machines. Be sure this is highlighted, use **TAB** to select **OK** and press ENTER.

#### **IPv6**

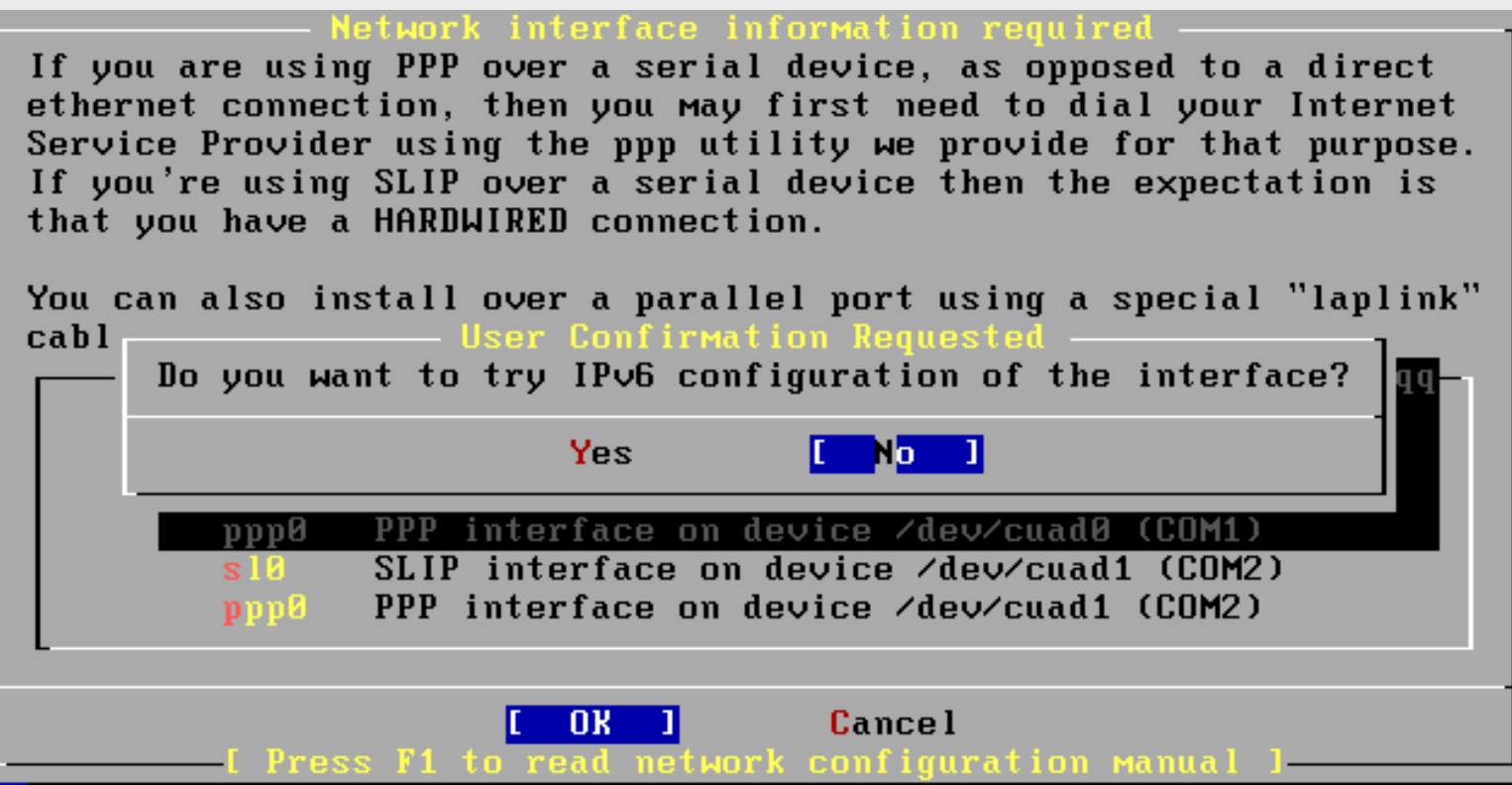

Select "No" and press **enter.** We may configure IPv6 later in the week.

#### **Use DHCP for Network?**

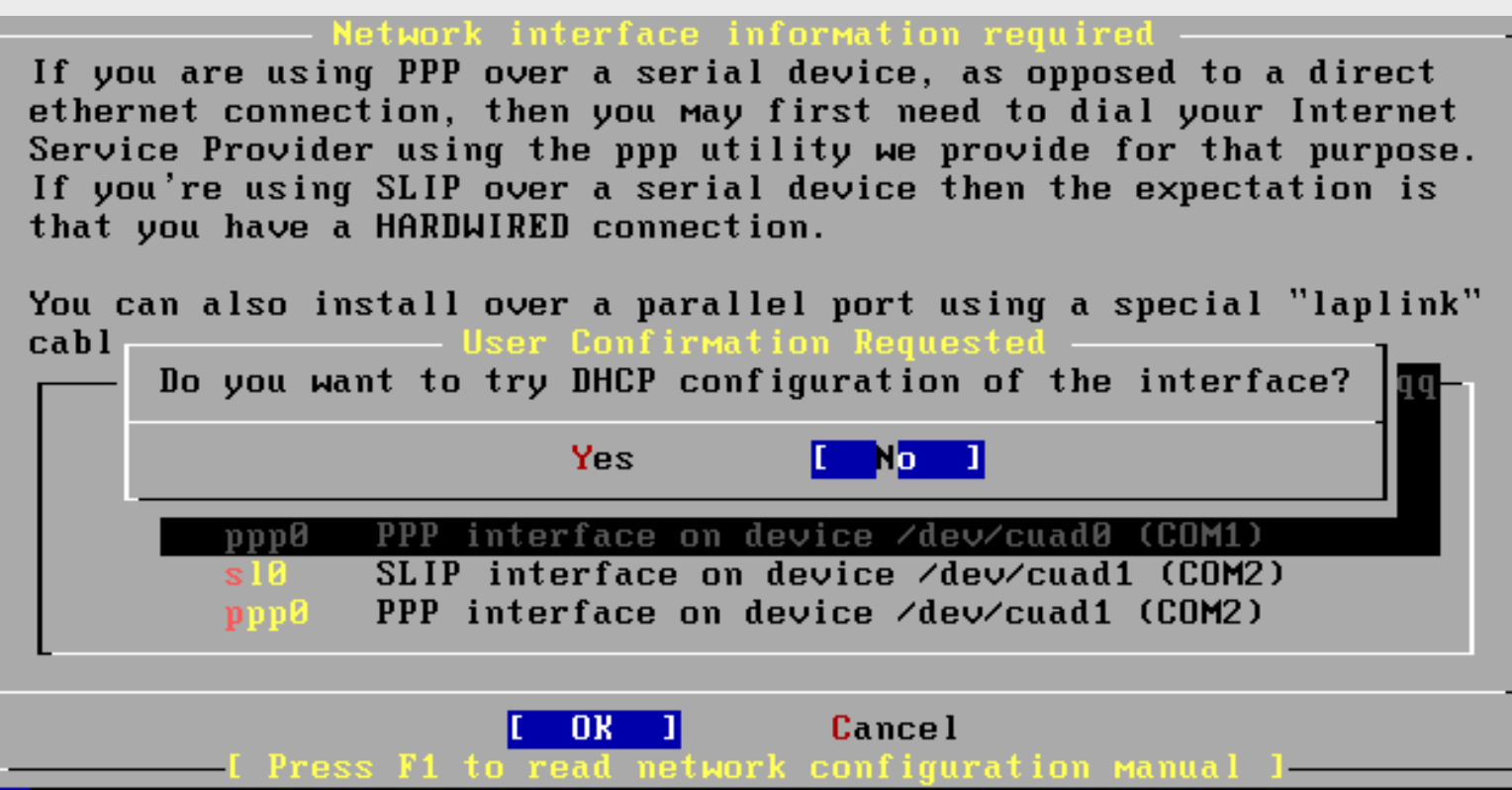

Select "No" and press **enter.** We will manually configure our network information as our machines are servers.

#### **Configure Network**

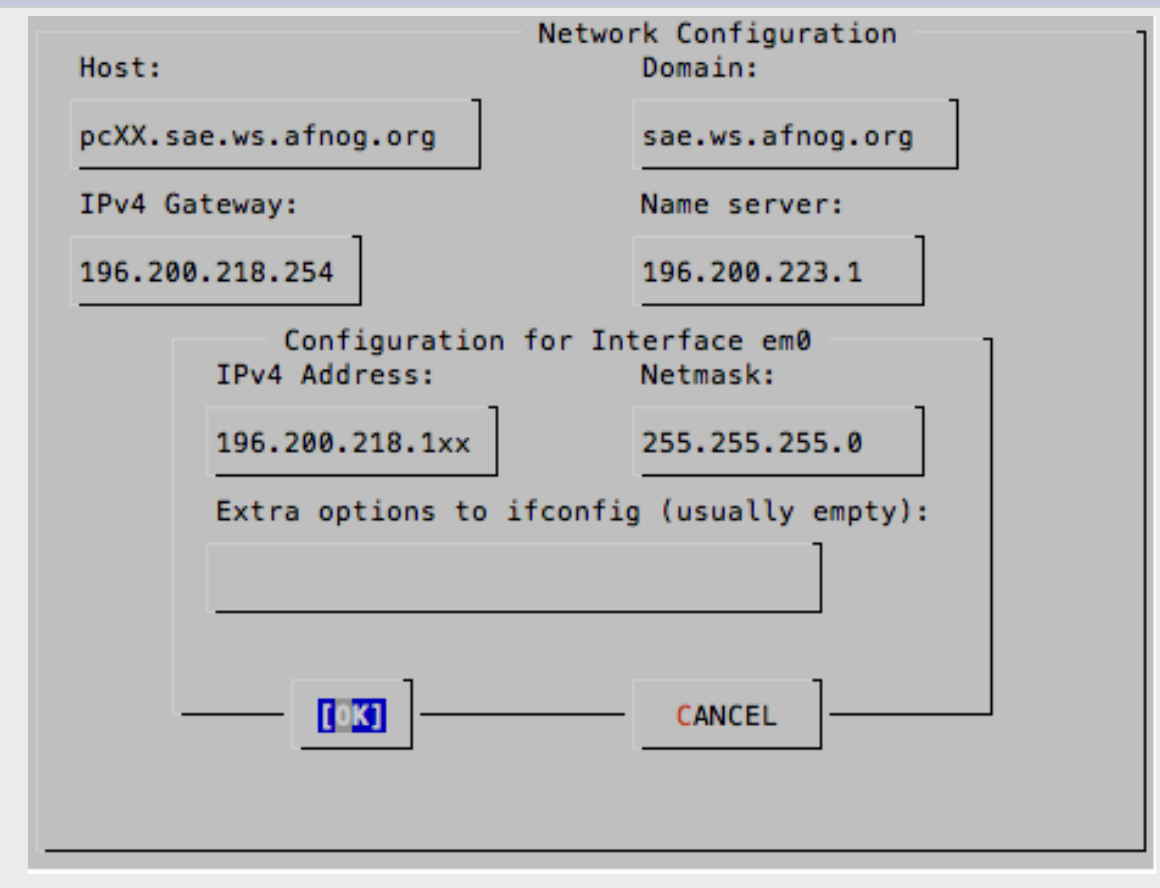

Use **TAB** to move between fields. Once done, tab to "**OK**" and press **enter**. Note: change "pcXX" to the actual name of your PC (pc1-pc50).

#### **More Configuration**

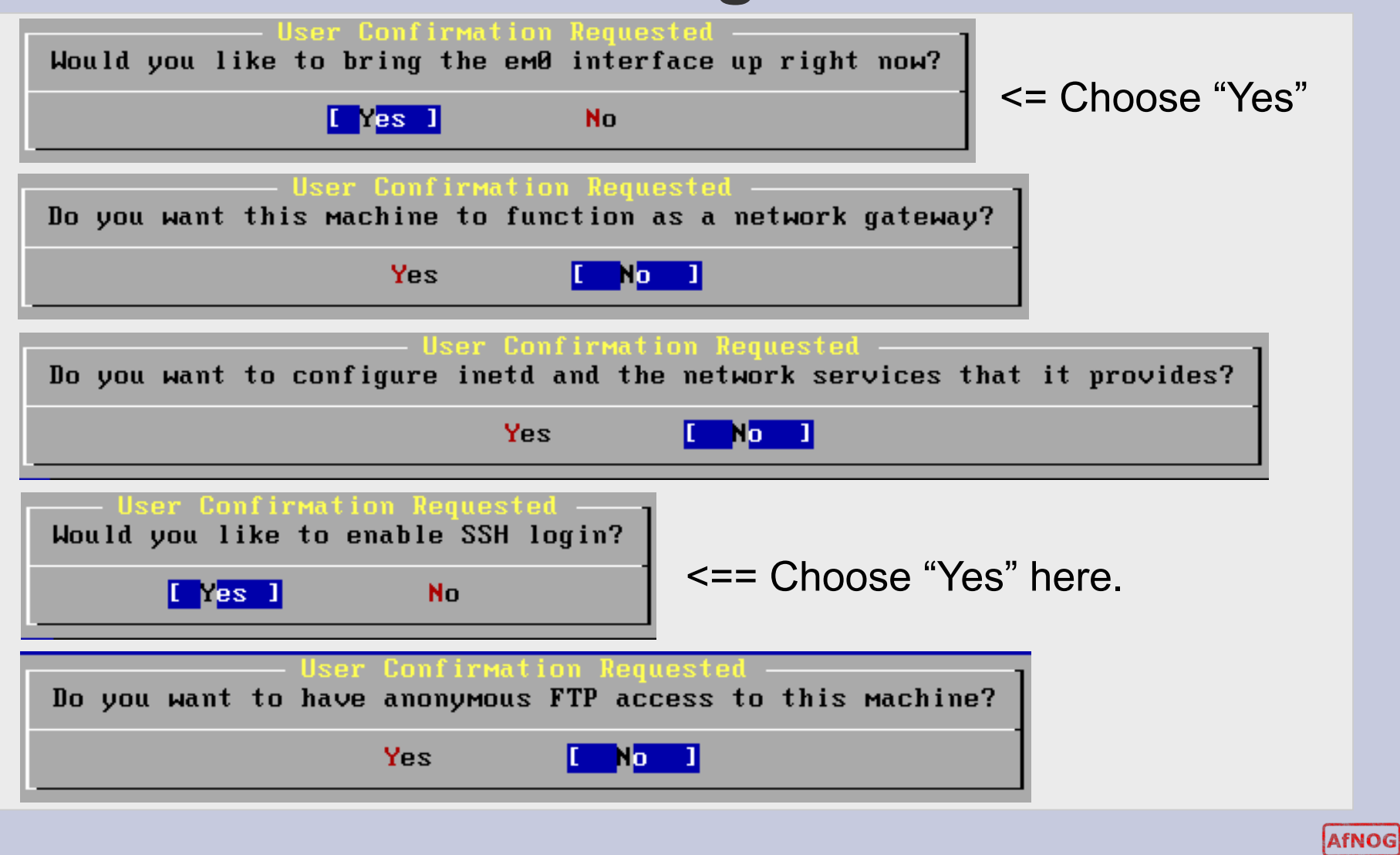

30

#### **More Configuration continued**

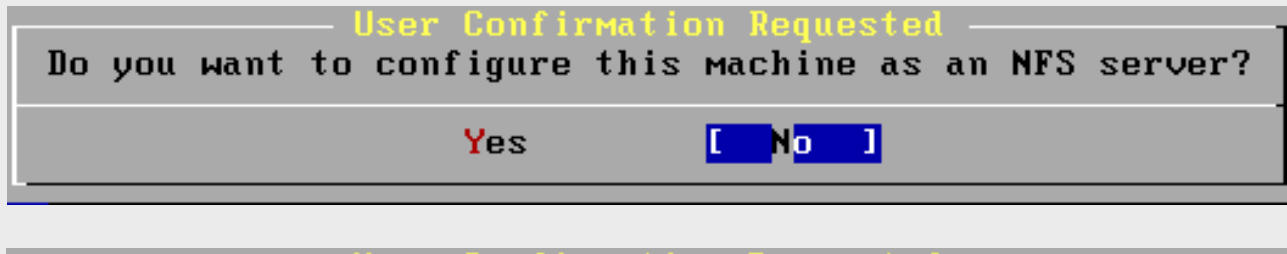

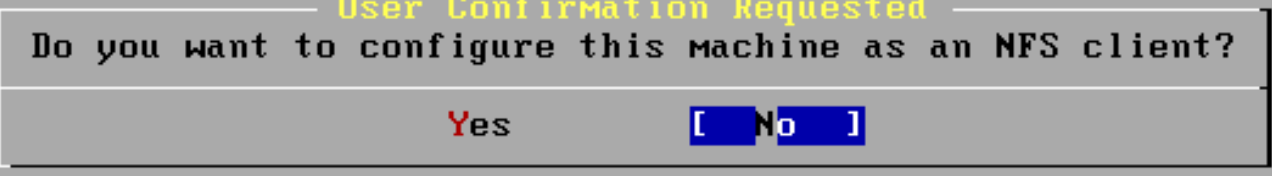

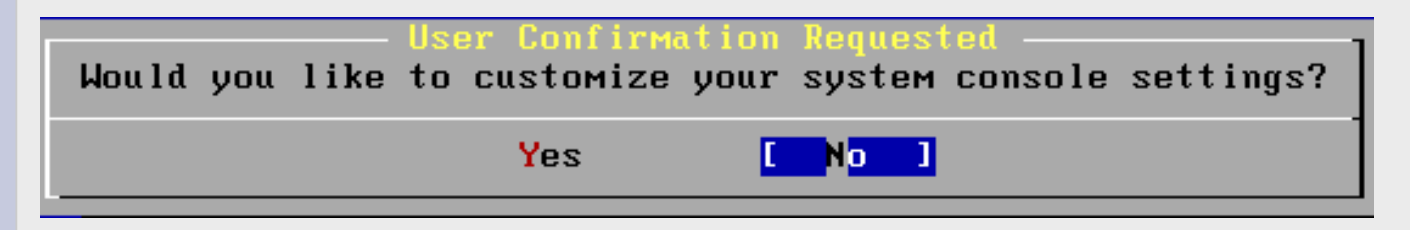

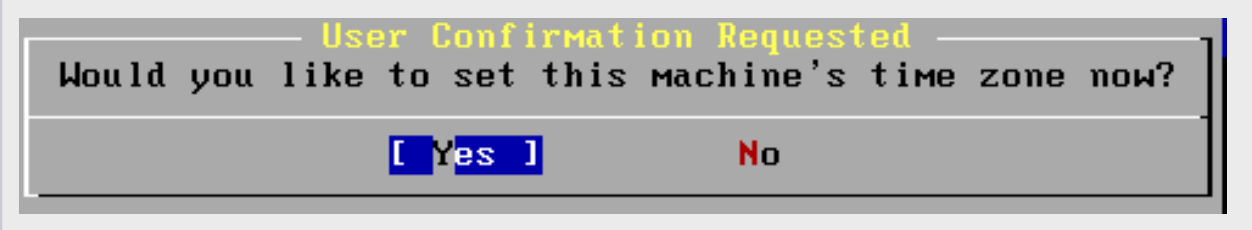

Note we choose "Yes" here.

AfNOG

#### **Configuring Time and Time Zone**

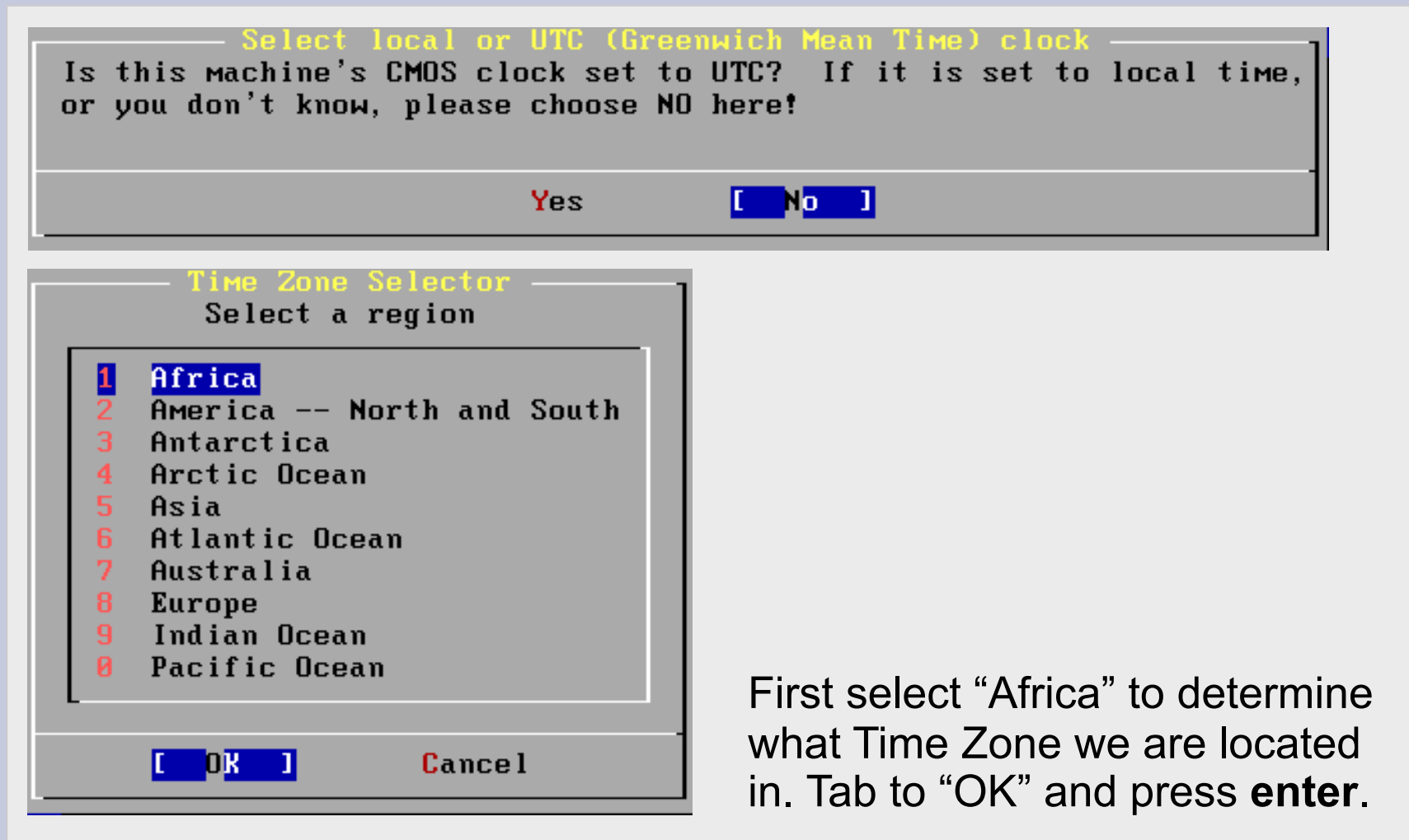

#### **Configuring Time Zone**

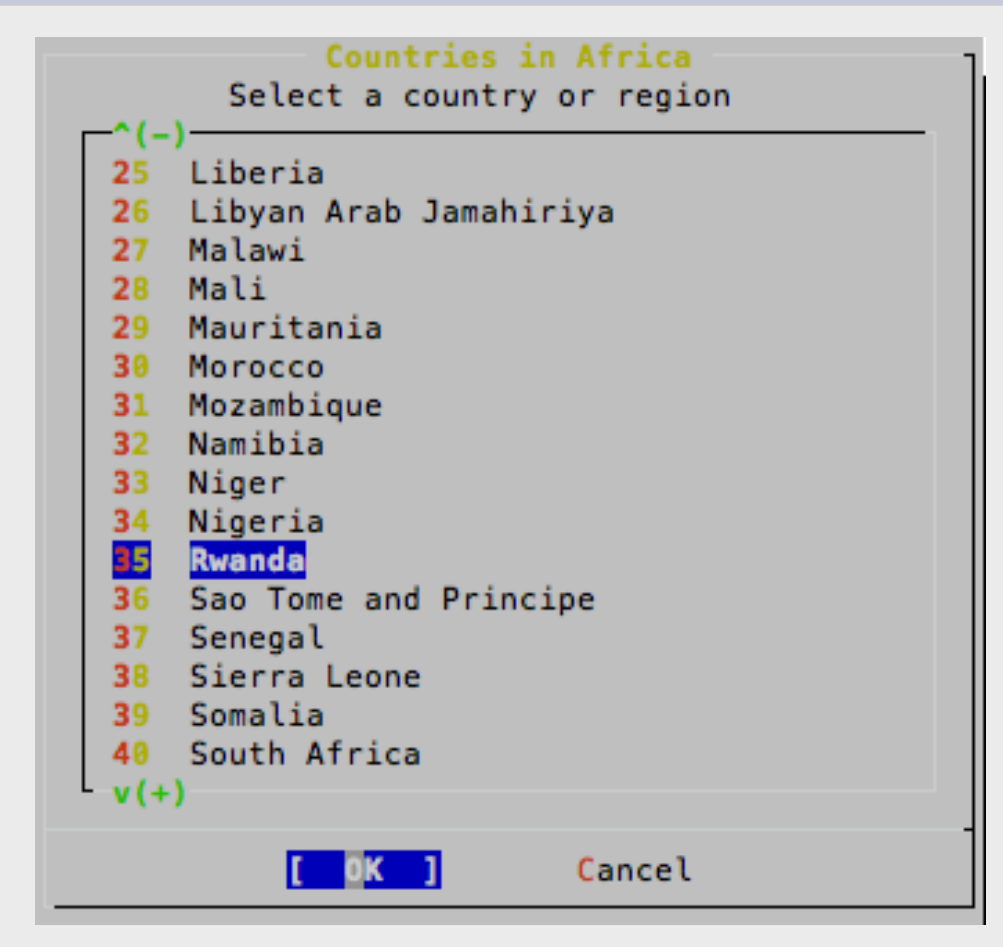

Scroll to "Rwanda", tab to "OK" and press **enter**.

#### **Configuring time zone cont.**

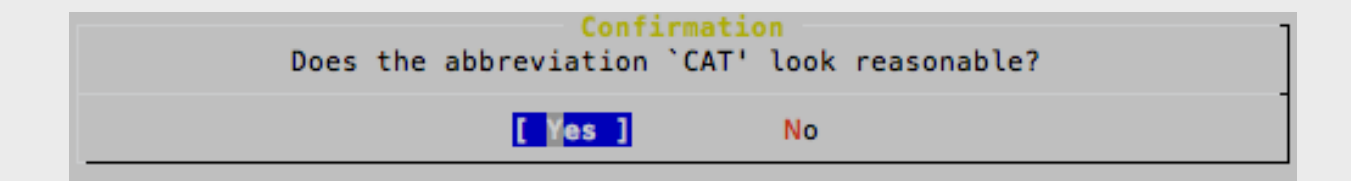

Select "Yes" and press **enter**.

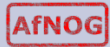

#### **More Configuration**

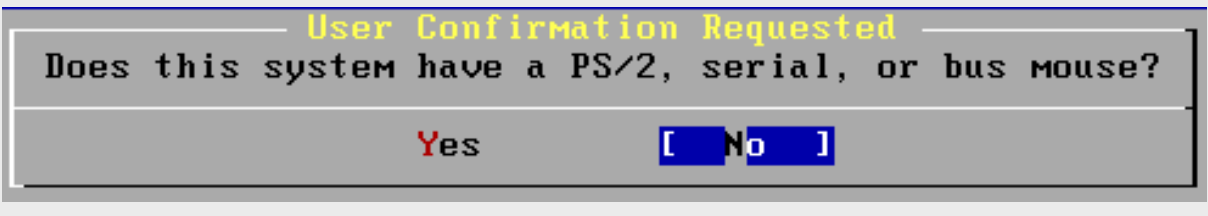

#### User Confirmation Reque

The FreeBSD package collection is a collection of thousands of ready-to-run applications, from text editors to games to WEB servers and more. Would you like to browse the collection now?

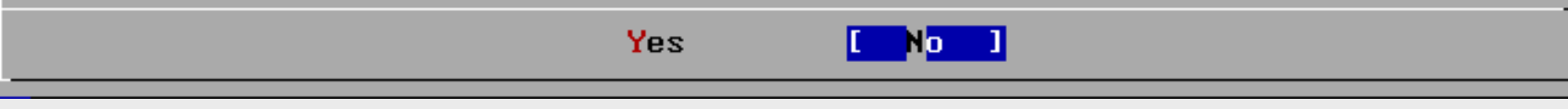

We will return to the package collection a bit later. For now be sure "No" is selected and press **enter** to continue.

#### **User Configuration**

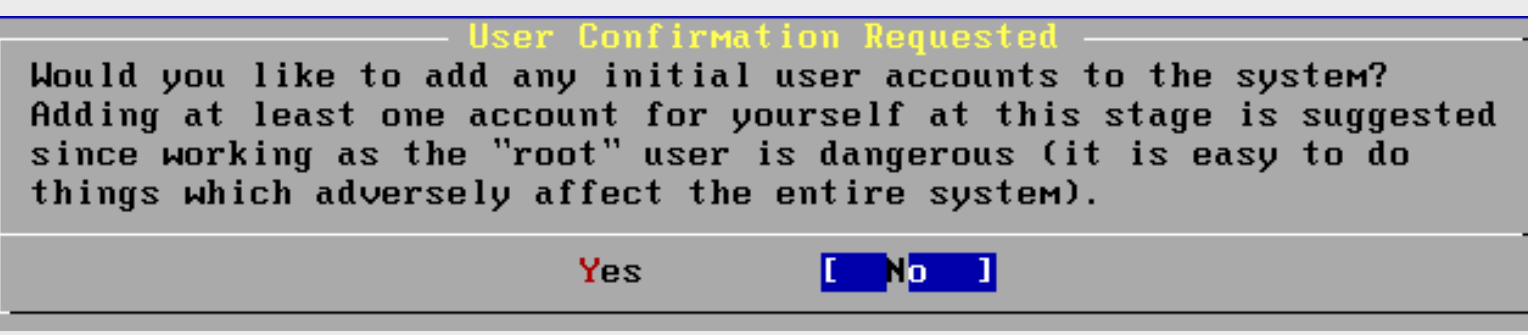

We will create an initial user a bit later. Choose "No" for now.

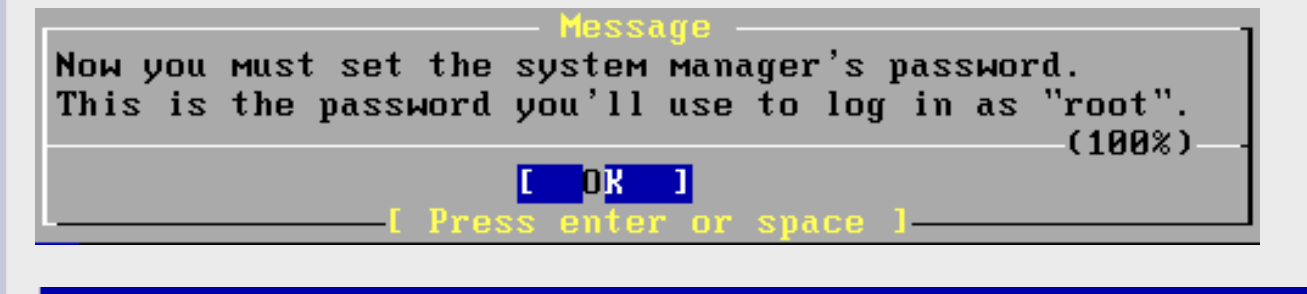

**New Password:** 

Your class instructor will give you the password.

#### **User Configuration Cont.**

**New Password:** Retype New Password:

Verify the password. Then you will see...

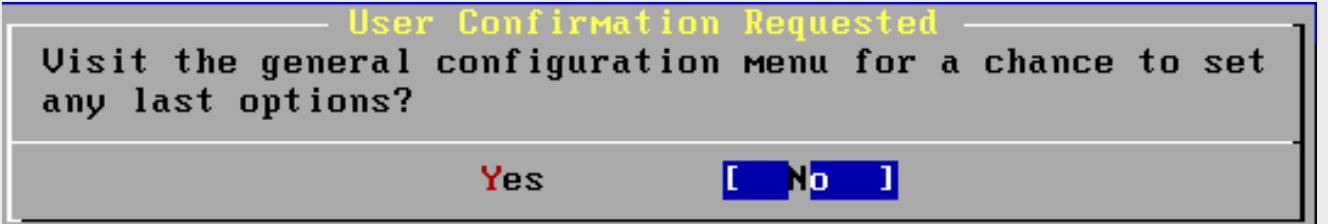

Select "No" and press **enter** to continue.

#### **Finishing Installation**

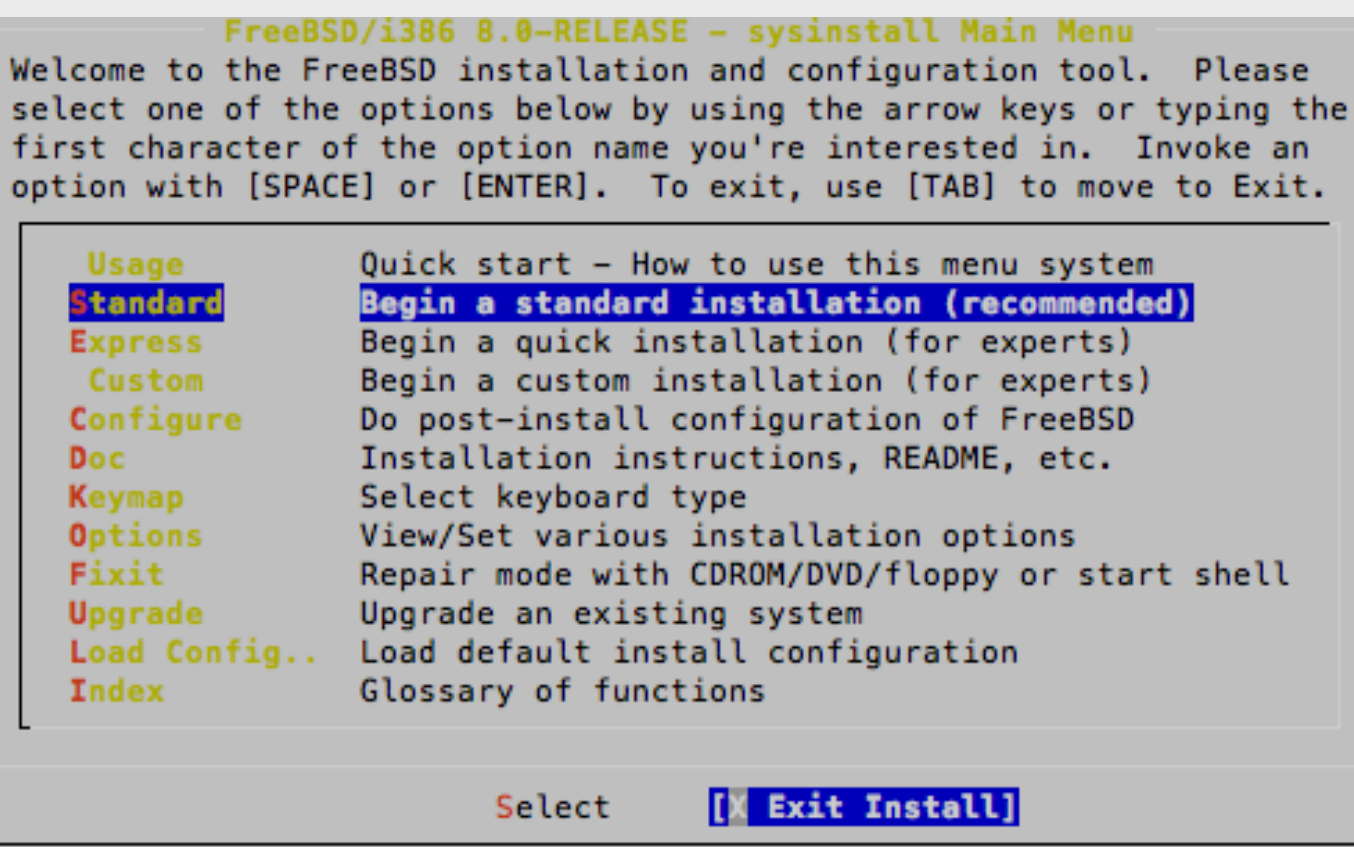

We are back at our original screen. As we are done, select "**Exit Install**" and press **enter**.

#### **Finishing Installation**

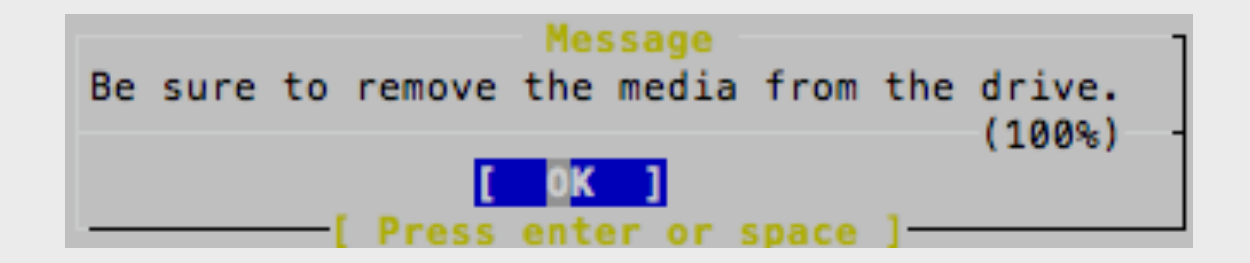

Select "Yes" and press **enter**. Be sure to remove your FreeBSD 8.0 CD-ROM from your machine.

After rebooting you can log in as "*root*" with the password you were given in class.

Our next set of instructions will lead you through the installation of the Gnome desktop manager, the xorg server and a current version of the Firefox web browser.

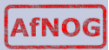

This page intentionally left blank.

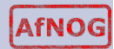

## **Installing additional packages**

After you have logged in on your machine as the "*root"* user you will be presented with a "#" prompt. At this prompt type the command:

#### # sysinstall

You will be presented with the same menu that you saw when starting your FreeBSD installation. This time, however, we are going to do some "post-install configuration of FreeBSD".

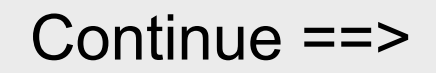

**AfNOG** 

### **Installing additional packages**

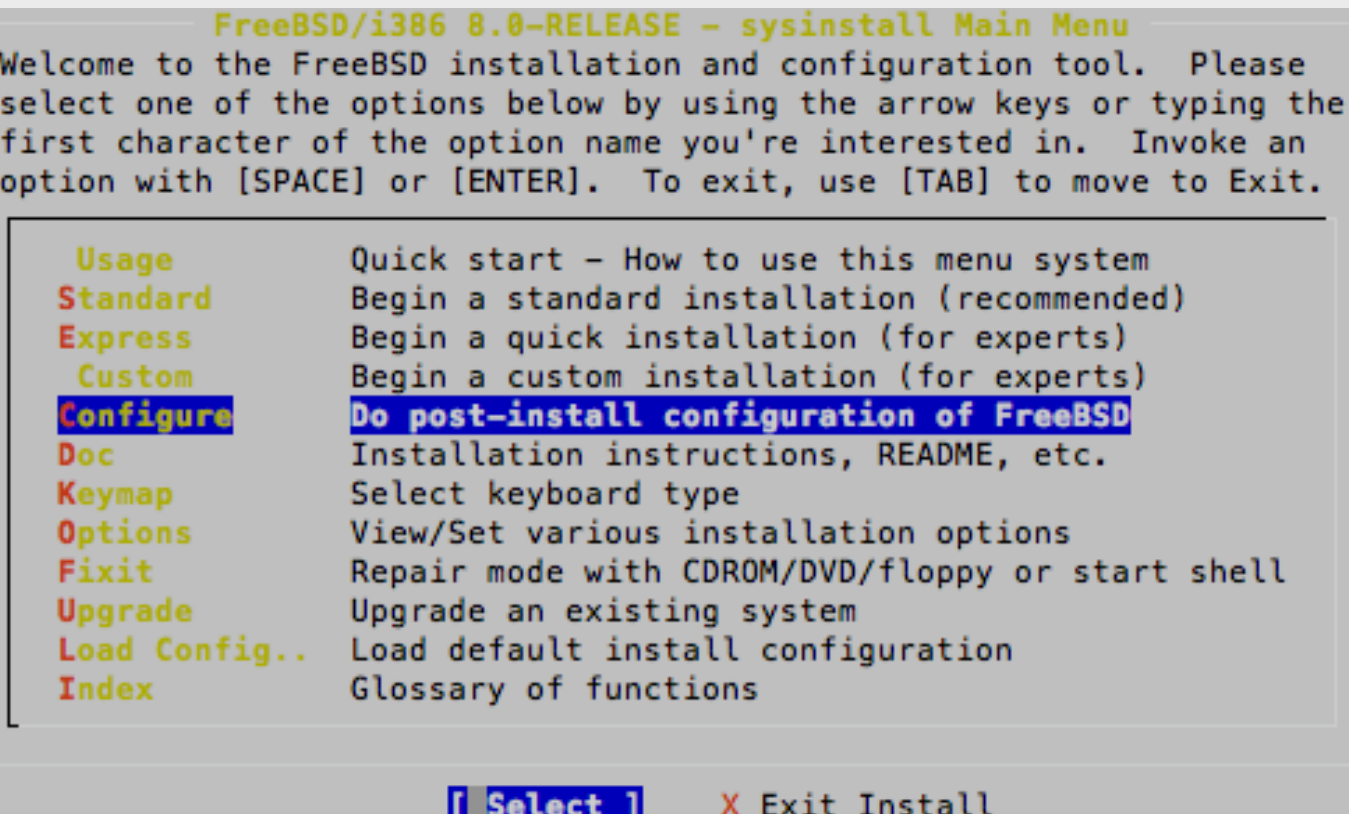

Select "Configure", tab to "Select" and press **enter**.

## **Installing Gnome: Packages**

If you've already installed FreeBSD, you may use this menu to customize it somewhat to suit your particular configuration. Most importantly, you can use the Packages utility to load extra "3rd party" software not provided in the base distributions.

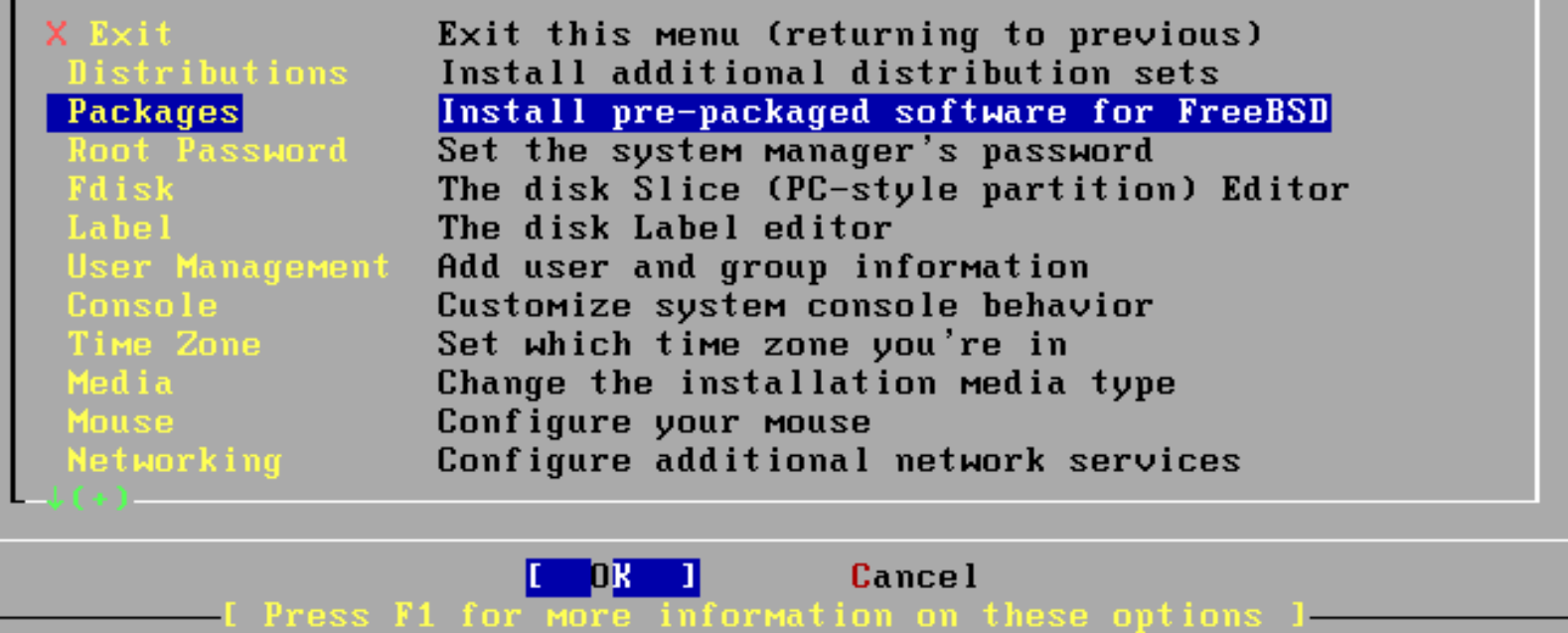

Next select "Packages", tab to "OK" and press **enter**.

#### **Additional packages: Install Media**

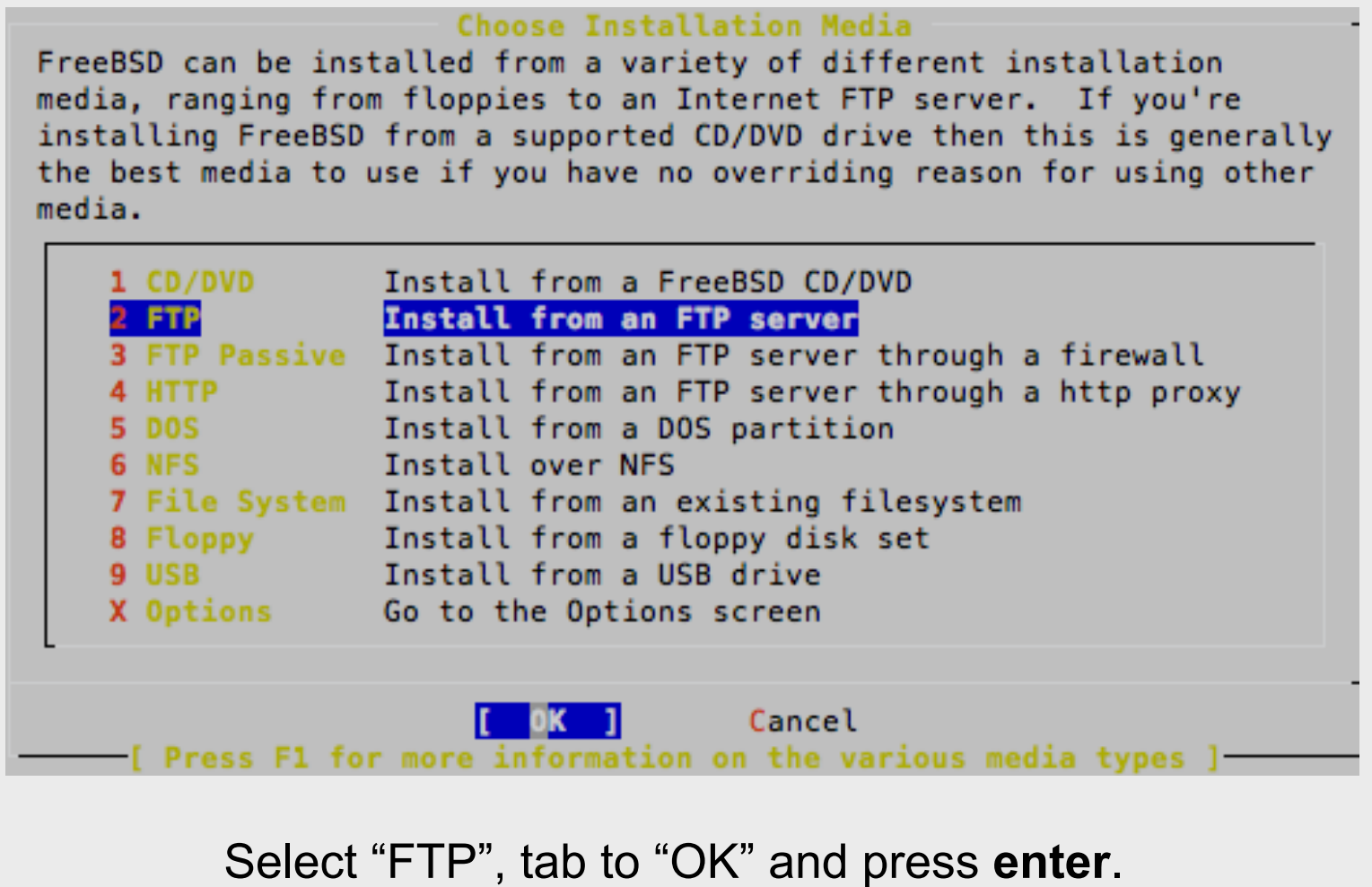

AfNOG

#### **Additional packages: location**

#### Please select a FreeBSD FTP distribution site

Please select the site closest to you or "other" if you'd like to specify a different choice. Also note that not every site listed here carries more than the base distribution kits. Only Primary sites are guaranteed to carry the full range of possible distributions.

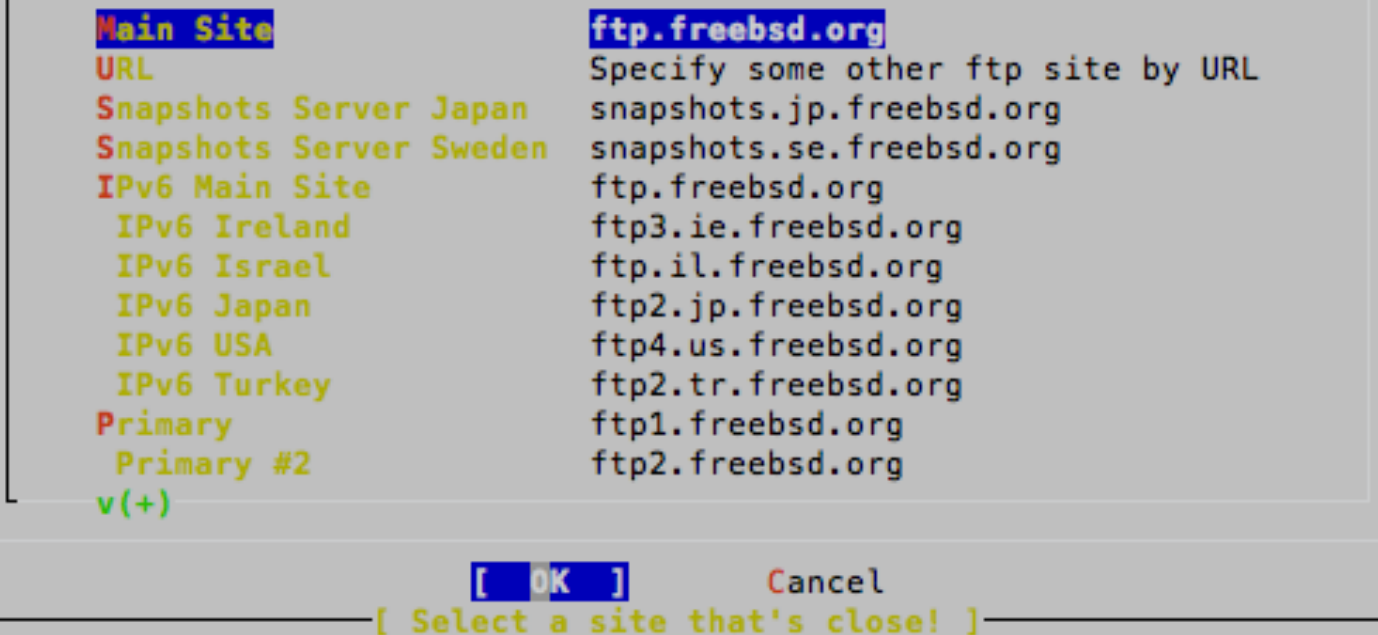

Select "Main Site", tab to "OK" and press **enter**.

#### **Additional packages cont.**

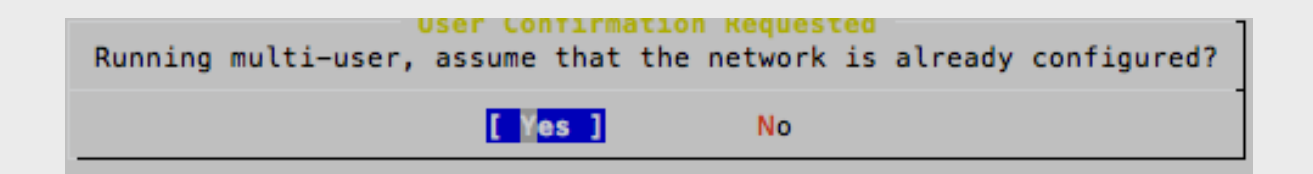

Select "Yes" and press **enter**.

You'll se this for some period of time...

Located INDEX, now reading package data from it...

## **Installing Gnome: Package Selection**

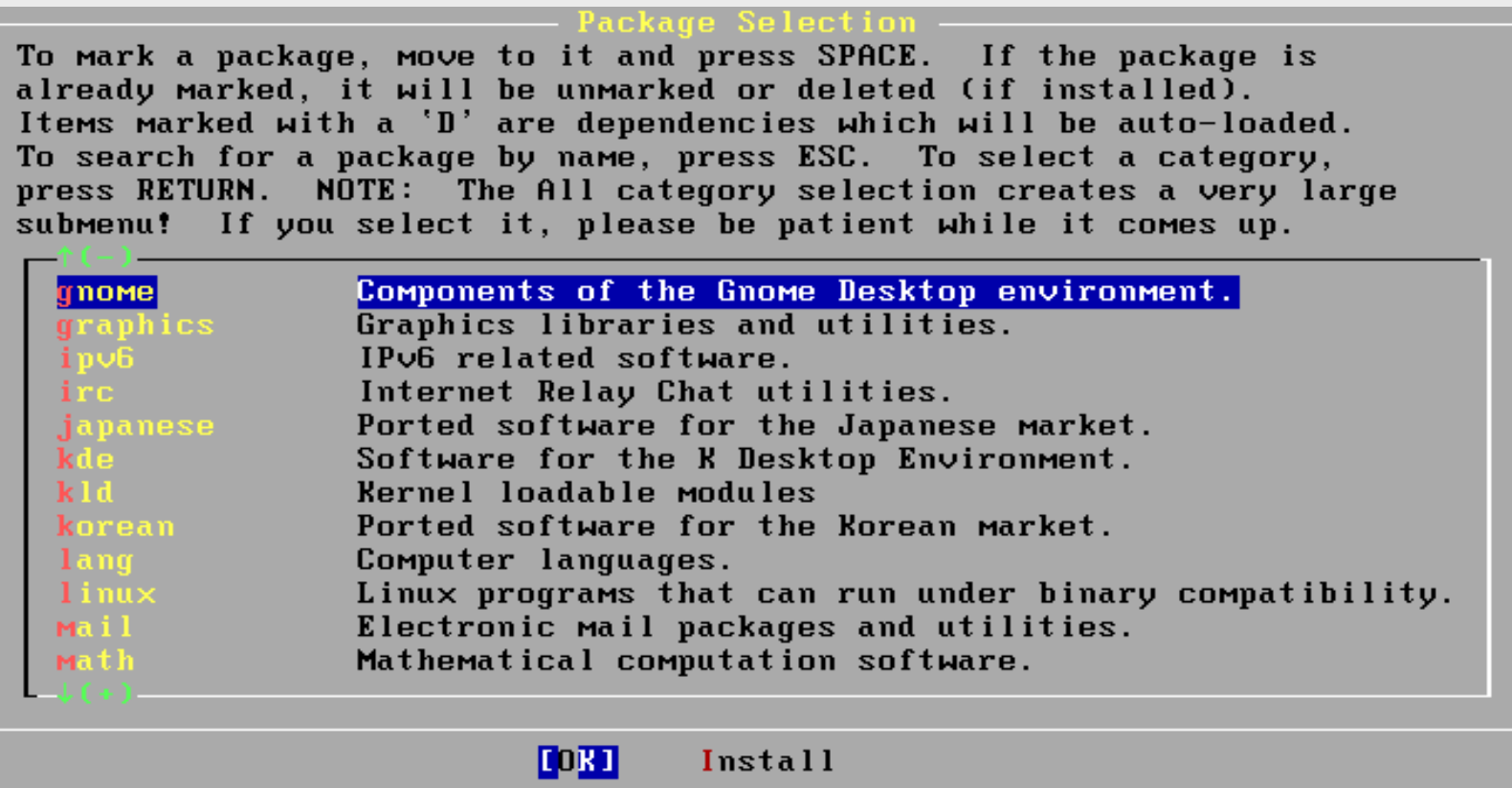

Move down the list of packages, Select "gnome", tab to "OK" and press **enter**.

## **Installing Gnome: Package Selection**

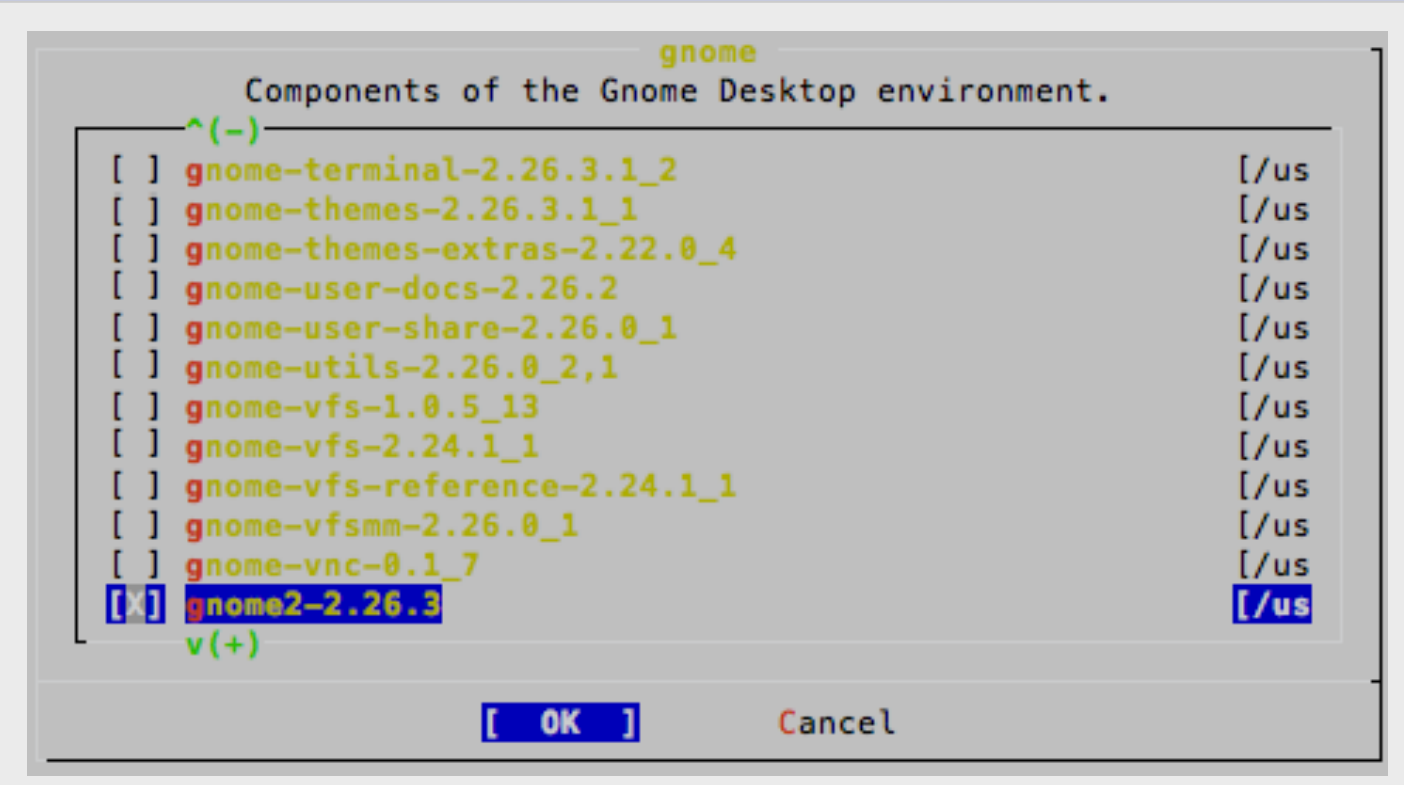

There are a *lot* of gnome packages. We are looking for the *meta package*, or "**gnome2-2.26.3**". Move your cursor to this line and then press the **space bar** to select this. You will have to scroll down for a *long time* before you encounter this *meta package.*

## **Installing Gnome: Package Selected**

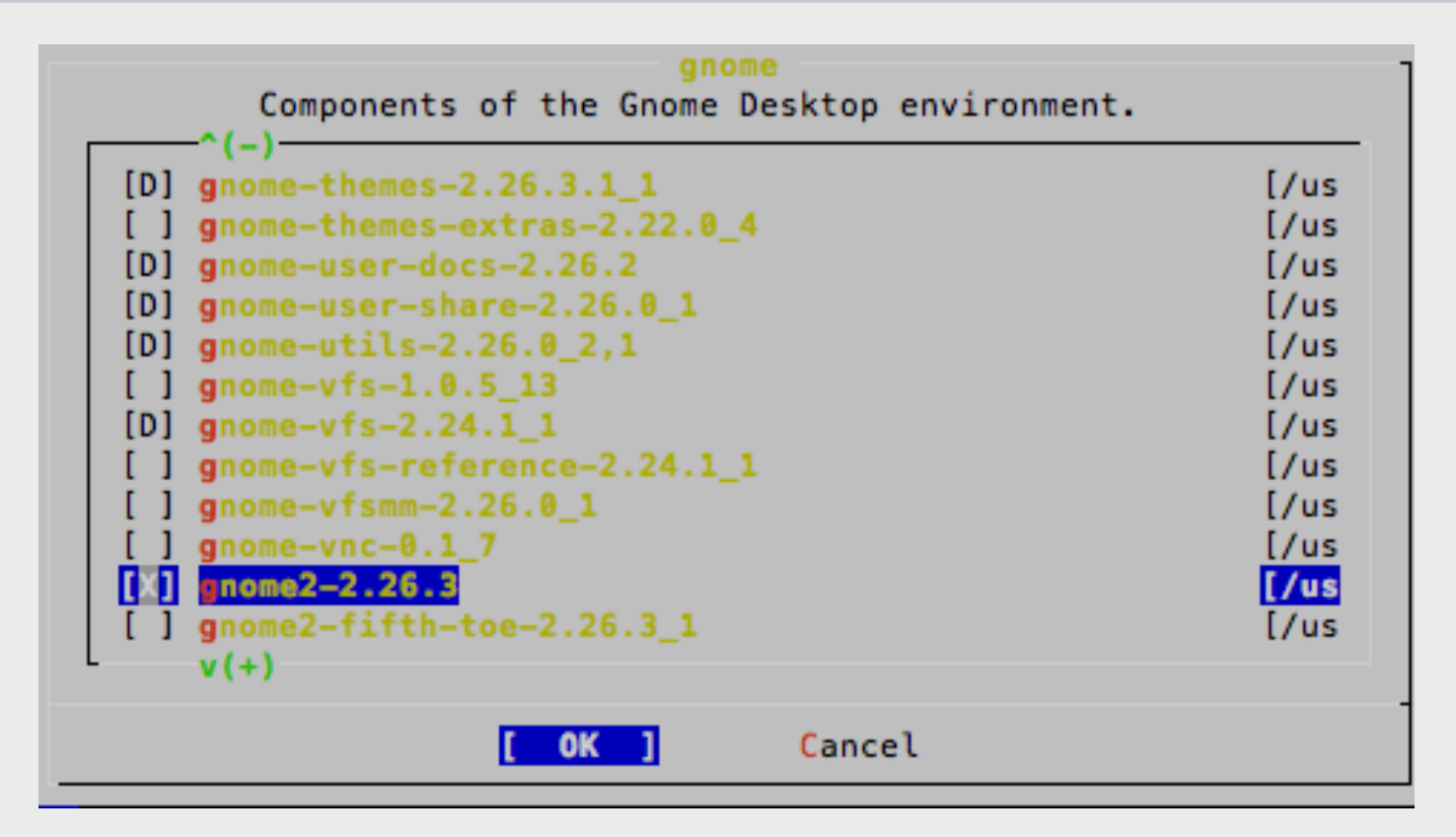

Notice what happens. All **D**ependent packages for gnome2-2.26.3 are automatically chosen. Now use tab to select "OK" and press **enter**.

#### **Installing additional packages**

#### **Package Selection**

To mark a package, move to it and press SPACE. If the package is already marked, it will be unmarked or deleted (if installed). Items marked with a 'D' are dependencies which will be auto-loaded. To search for a package by name, press ESC. To select a category, press RETURN. NOTE: The All category selection creates a very large submenu! If you select it, please be patient while it comes up.

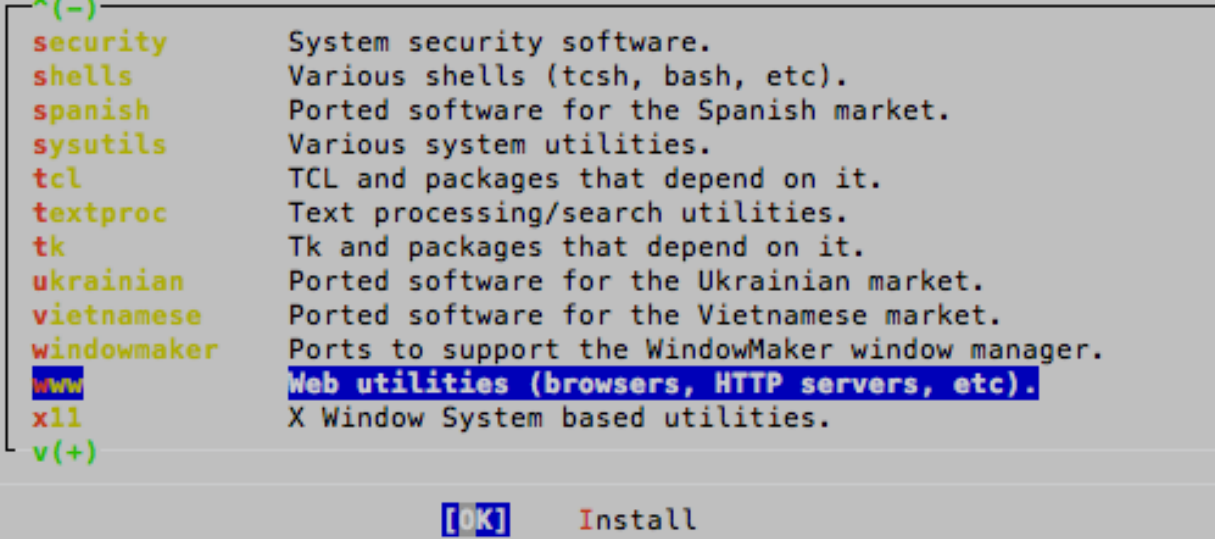

You are returned to the Package Selection screen. **Don't** choose Install yet. Now scroll down to the "**www**" category…

#### **Install additional packages**

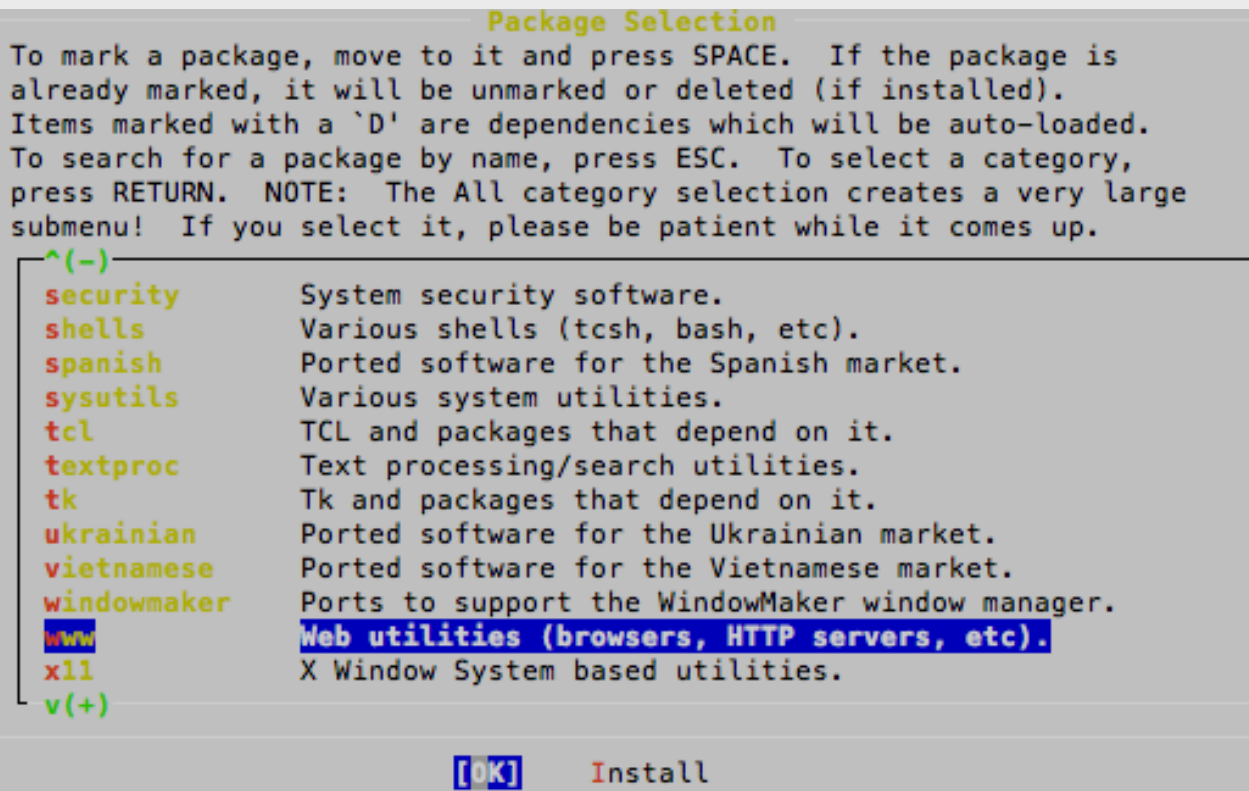

Highlight "**www**", tab to **OK** and press **enter.**

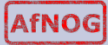

#### **Install Firefox 3.5**

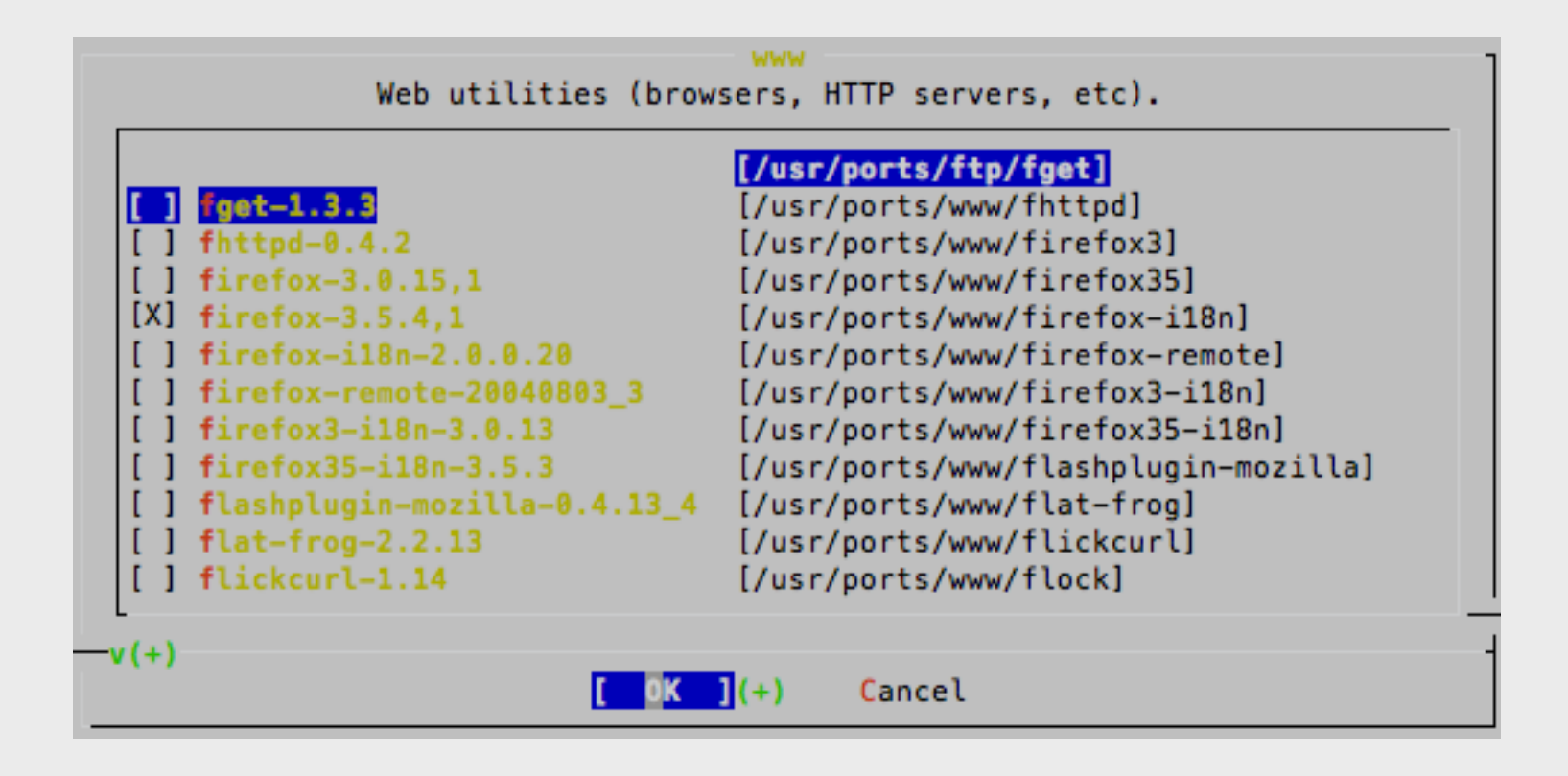

Scroll down the list of packages until you find "**firefox-3.5.4,1**", press the space bar to select the package then tab to **OK** and press **enter**.

#### **Additional packages cont.**

#### **Package Selection**

To mark a package, move to it and press SPACE. If the package is already marked, it will be unmarked or deleted (if installed). Items marked with a 'D' are dependencies which will be auto-loaded. To search for a package by name, press ESC. To select a category, press RETURN. NOTE: The All category selection creates a very large submenu! If you select it, please be patient while it comes up.

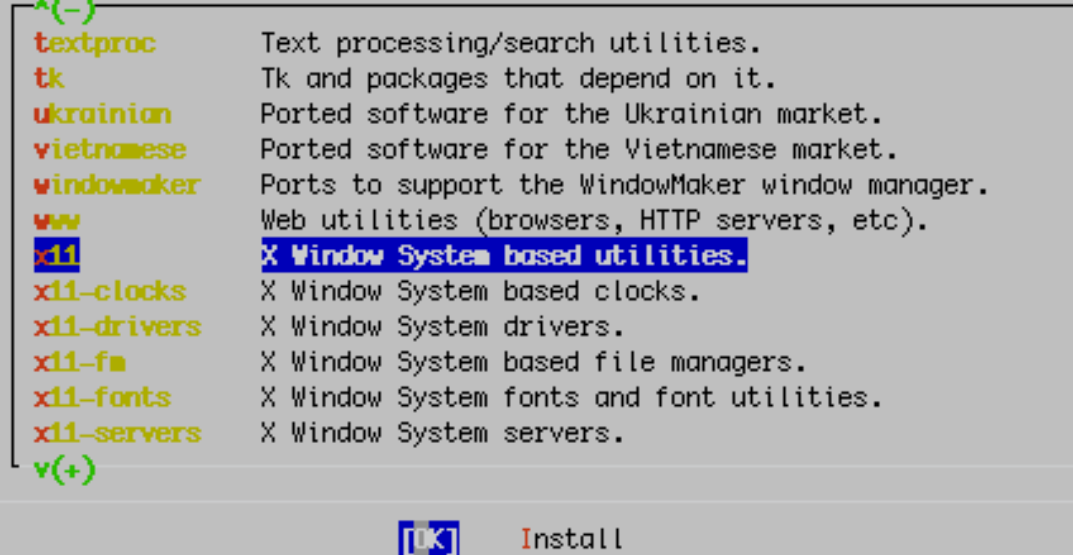

You will be returned to the category list with **www** highlighted. Again, **don't** press install, instead start scrolling down the list until…

#### **Additional packages cont.**

#### **Package Selection**

To mark a package, move to it and press SPACE. If the package is already marked, it will be unmarked or deleted (if installed). Items marked with a 'D' are dependencies which will be auto-loaded. To search for a package by name, press ESC. To select a category, press RETURN. NOTE: The All category selection creates a very large submenu! If you select it, please be patient while it comes up.

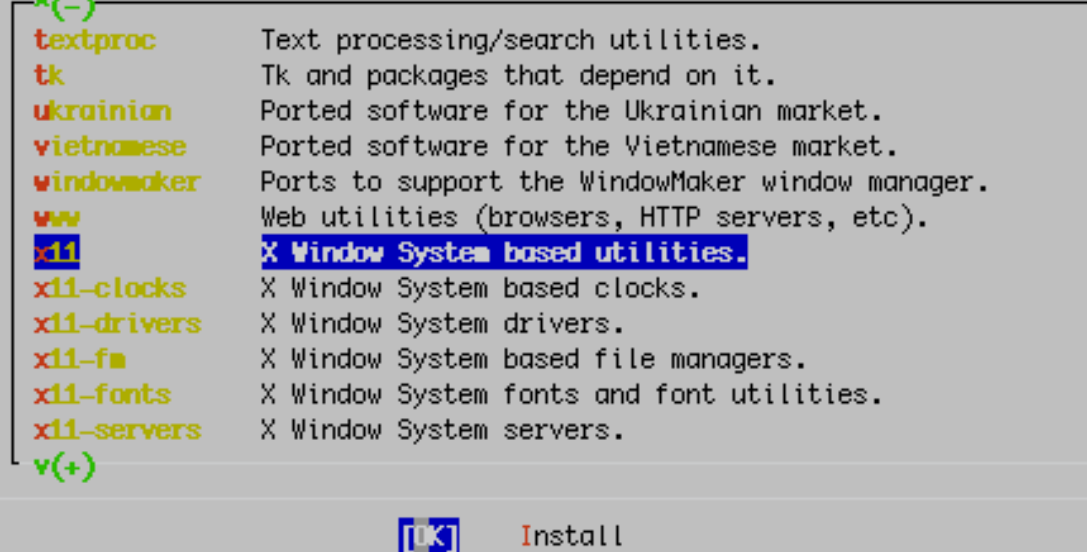

…you highlight **x11**. Use **tab** to highlight **OK** and press **enter.**

### **Additional packages: xorg**

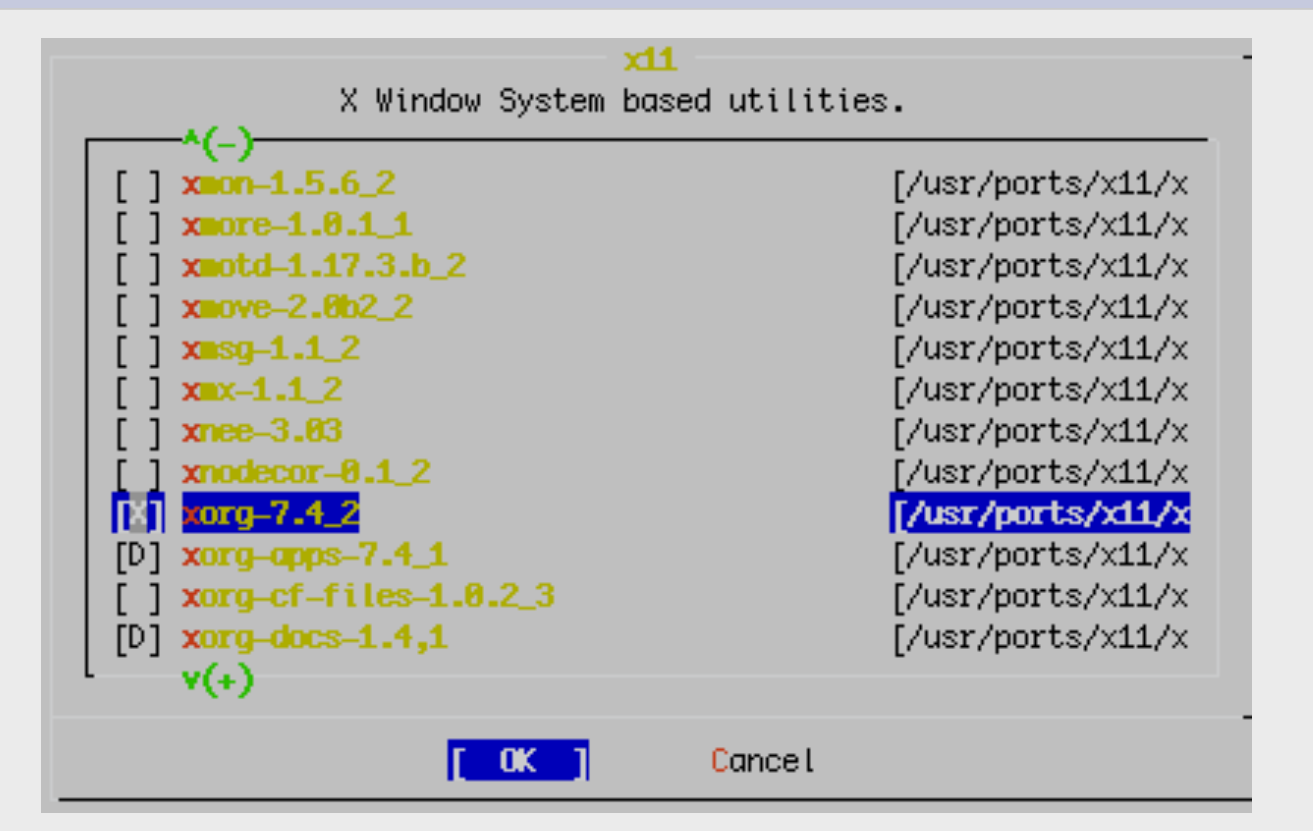

Scroll down the list to the *meta-package* "**xorg-7.4\_2**" – Press the space bar to select the package, then tab to **OK** and press **enter**.

#### **Additional packages**

#### **Package Selection**

To mark a package, move to it and press SPACE. If the package is already marked, it will be unmarked or deleted (if installed). Items marked with a 'D' are dependencies which will be auto-loaded. To search for a package by name, press ESC. To select a category, press RETURN. NOTE: The All category selection creates a very large submenu! If you select it, please be patient while it comes up.

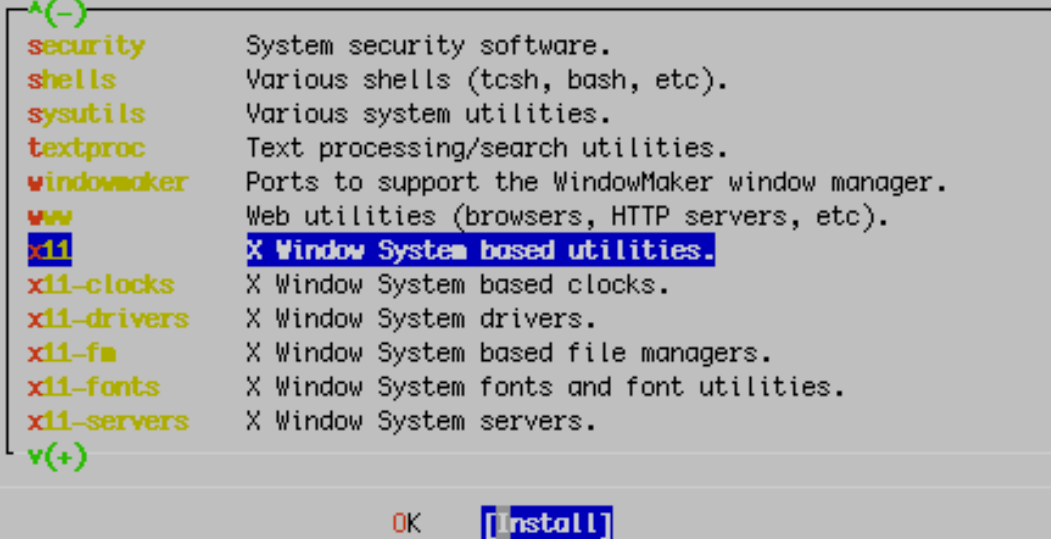

You will be returned to the category list with **x11** highlighted. Now, **do select install** and press **enter**.

## **Additional packages: verify choices**

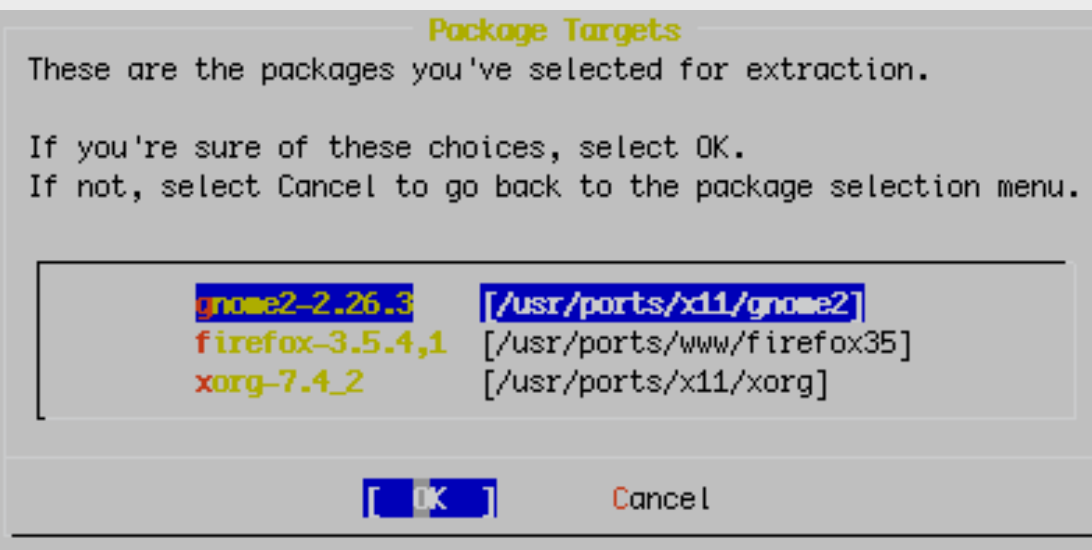

Be sure "OK" is chosen and then press **enter** to install Gnome, xorg and Firefox.

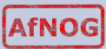

#### **Additional packages: verify site**

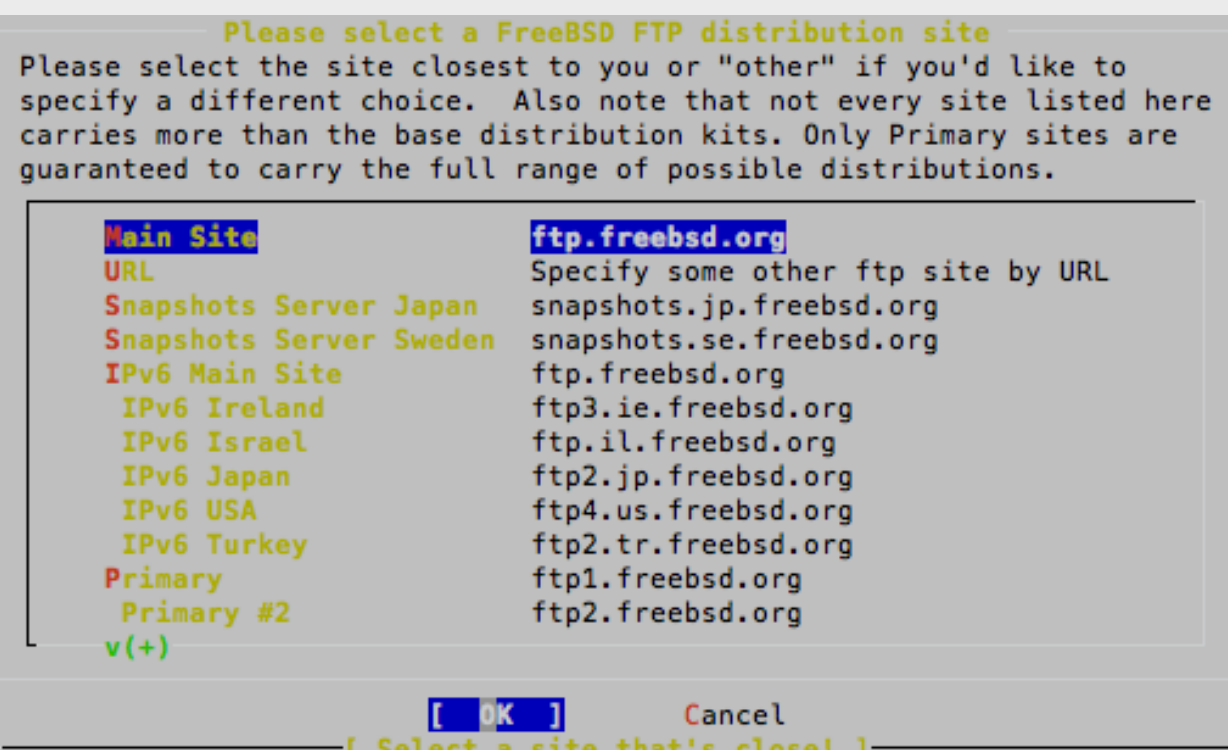

You may see this dialogue again. If you do, tab to **OK** and press enter. Be sure that "**Main Site**" is chosen.

### **Additional packages: verify network**

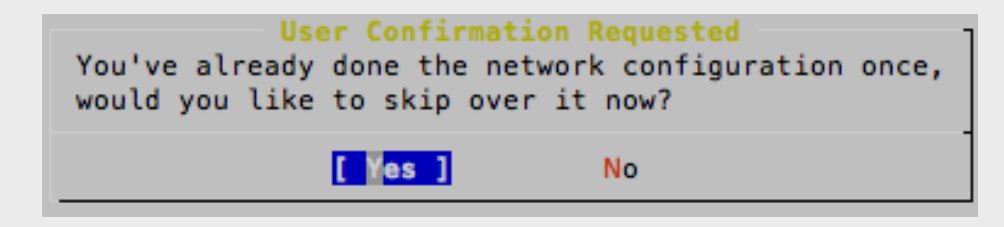

If you see this dialogue choose **Yes** and press **enter** to continue.

AfNOG

### **Additional packages: installing**

Adding packages/All/pcre-7.9.tbz (as a dependency) from ftp://ftp.freebsd.org

You will see a *lot* of packages being installed. Installation will take a few minutes. Once installation has completed you will see the original sysinstall screens again…

**Note:** installation of these packages may take close to an hour. If this is the case we may do something else in class while they are installing.

## **Installing Gnome: Config Menu**

If you've already installed FreeBSD, you may use this menu to customize it somewhat to suit your particular configuration. Most importantly. you can use the Packages utility to load extra "3rd party" software not provided in the base distributions.

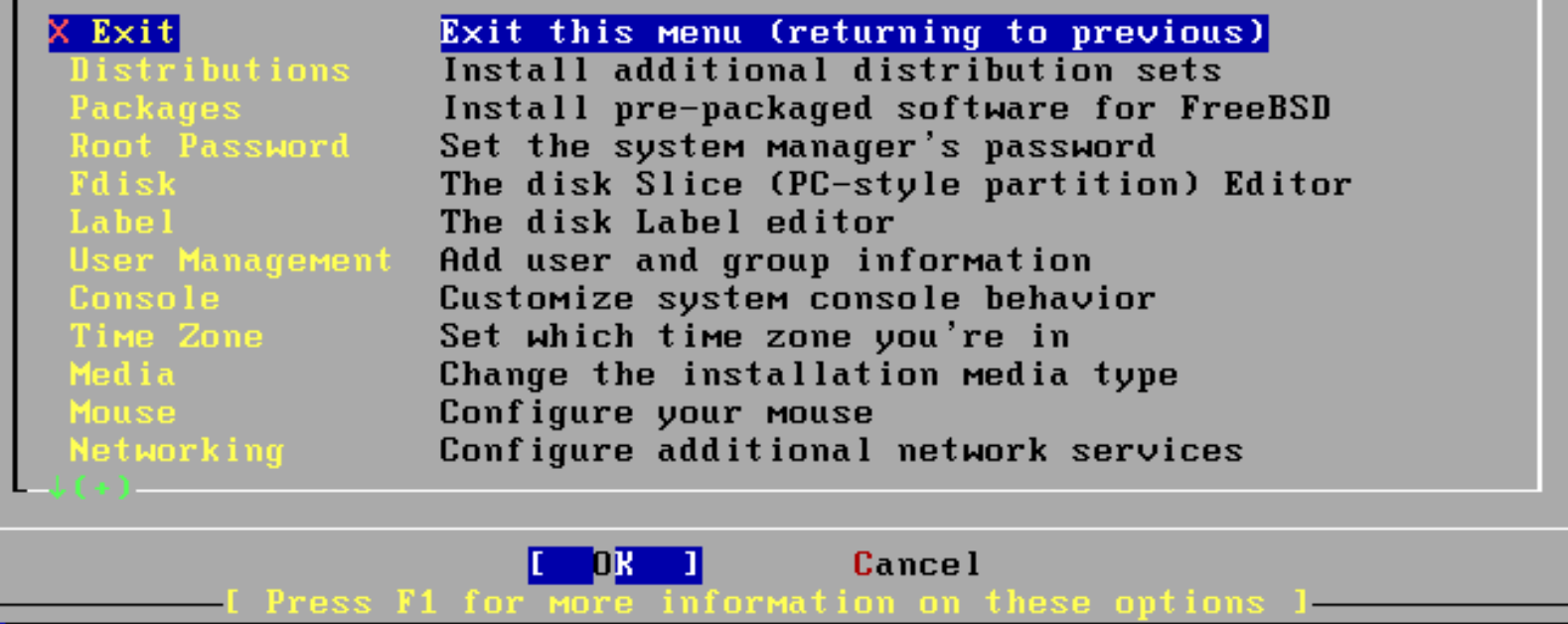

You are returned to the sysinstall Configuration Menu. Be sure "**X Exit**" is chosen, tab to "OK" and press **enter**.

### **Installing Gnome: Exit Menu**

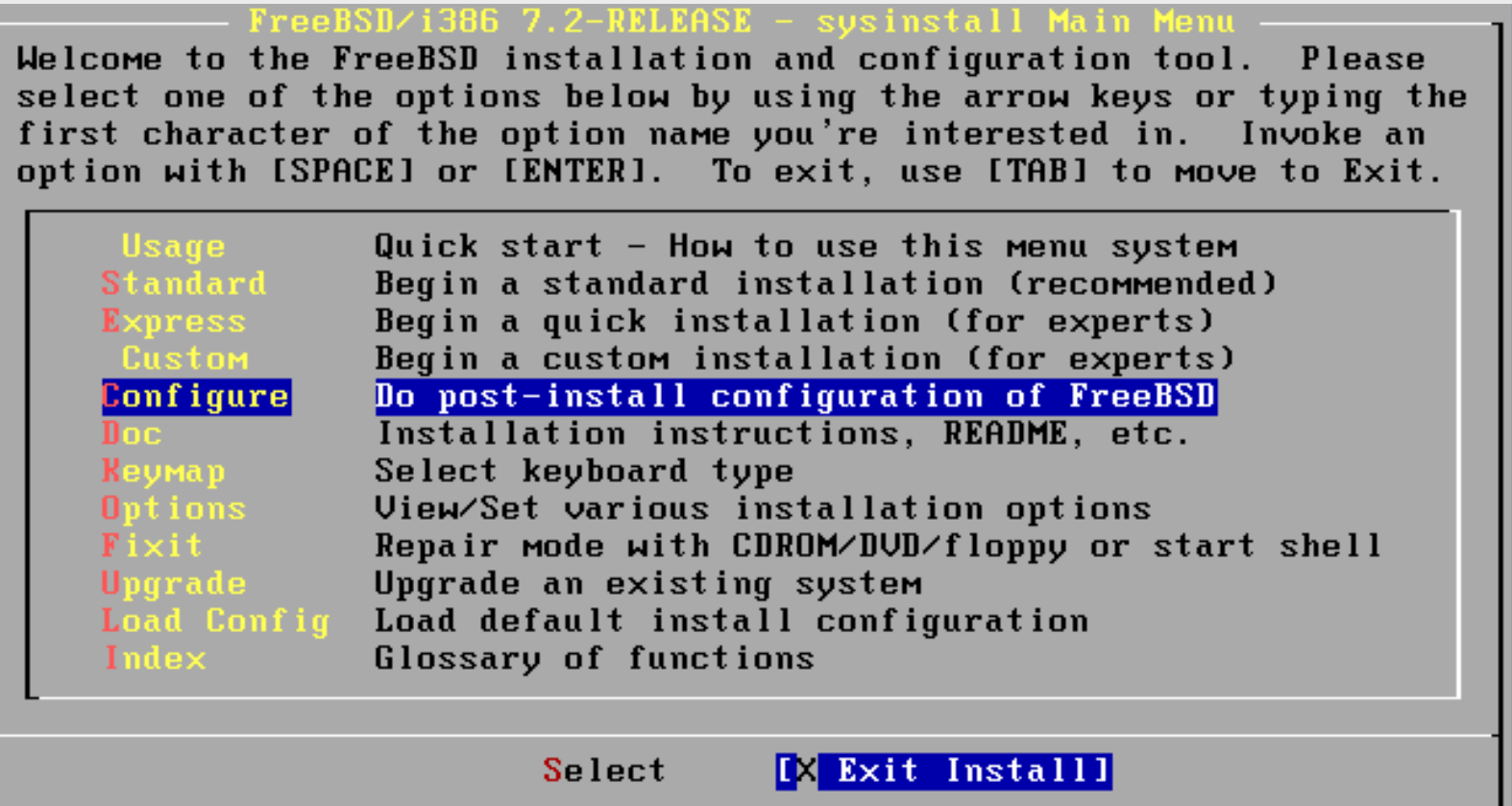

We are returned to the sysinstall Main Menu. Use tab to select "**X Exit Install**" and press **enter**. You are almost done.

# **Installing Gnome: Cleanup Cont.**

You should now have the "#" prompt, once again, on your screen.

Now we must edit the file */etc/rc.conf* and add one other line. This will cause Gnome to start whenever we boot our machine.

# vi /etc/rc.conf

Now go to the bottom of the file and press the "o" key to add a blank line. Add the following entry:

```
gnome_enable="YES"
```
Now press Esc, then type "**:wq**" (don't forget the ":") to exit and save the file. You should be back at the "#" prompt.

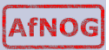

# **Installing Gnome: Finish**

Now we will create a user other than *root* that we will use when logging in with Gnome. We will call this user *afnog* and this will be our administrative user that we use throughout the workshop.

# pw useradd afnog -m -s /usr/local/bin/bash -G wheel

This user has a home directory, uses *bash* as its default shell and belongs to the *wheel* group. Be sure to set a password for this user:

# passwd afnog (Use the password given in class)

While not necessary, we will now reboot our machine so that you can see the new default behaviour. At the prompt type:

# shutdown -r now

Upon rebooting you should be presented with the Gnome graphical login prompt. Don't log in as the *root* user, rather use the *afnog* user to log in at this point. Enjoy!